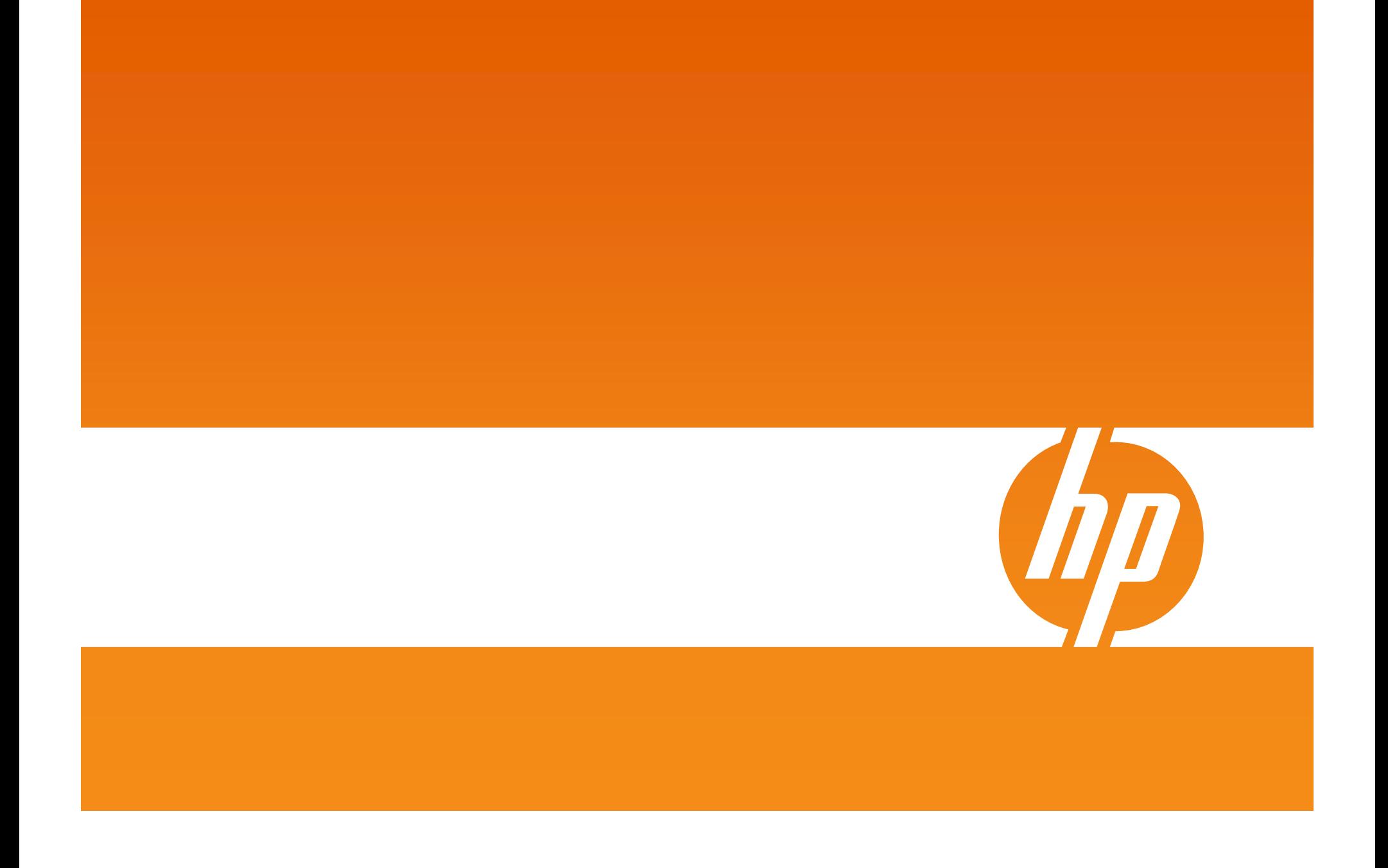

#### MSA2000 Technical Cookbook Part II introducing new MSA2000 G2 4AA2-5505ENW

**Speaker name : Mo Azam Worldwide Product Manager - StorageWorks updated : June 2nd, 2009**

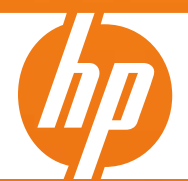

© 2009 Hewlett-Packard Development Company, L.P. The information contained herein is subject to change without notice.

# Index

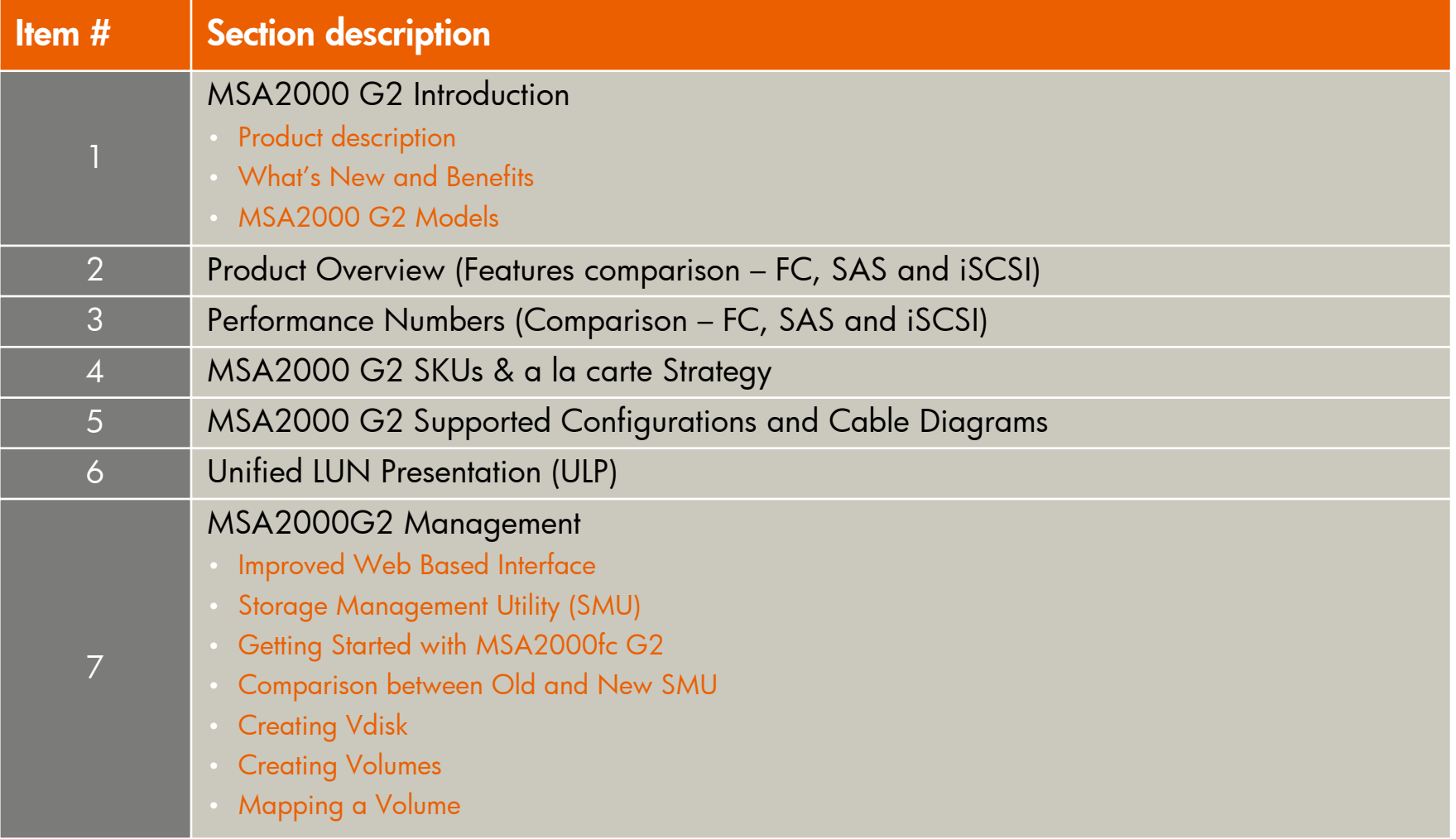

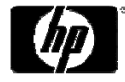

#### Introducing the new MSA2000 G2

"Twice the number of drives, twice the performance, four times the number of snapshots, and support for small form factor drives with Integrity and ProLiant servers"

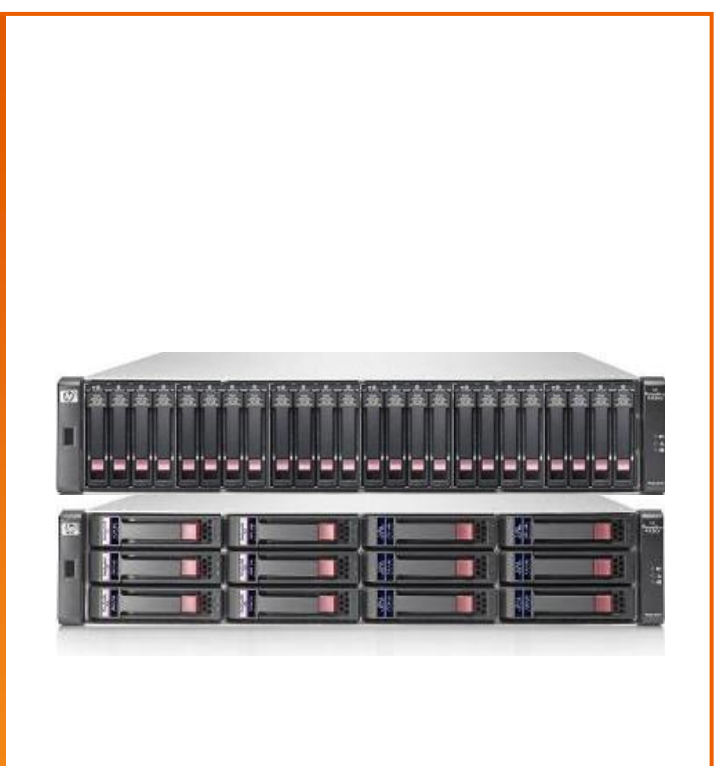

# HP StorageWorks 2000 G2 Modular Smart Arrays

#### More affordable

- • More affordable interconnects allow you to easily add storage as your business grows
- •Use 50% less power with small form factor (SFF) 2.5"<br>SAS drives

#### Invest with confidence

- $\bullet$ Protect your data with broad RAID support
- •Upgrades and interconnect changes supported

#### Increased efficiency

- •33 percent more storage capacity per unit of rack space for<br>SFF SAS drives over 3.5" drives
- • Increase storage utilization with tiered storage (SAS for high performance applications and SATA for less frequently accessed data)

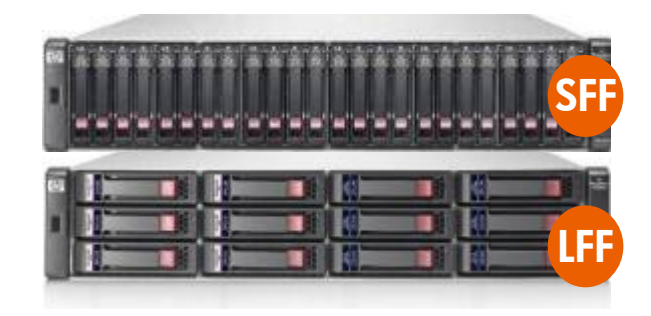

#### **Flexibility and performance unmatched by ANY entry-level array product in the market**

#### What's new

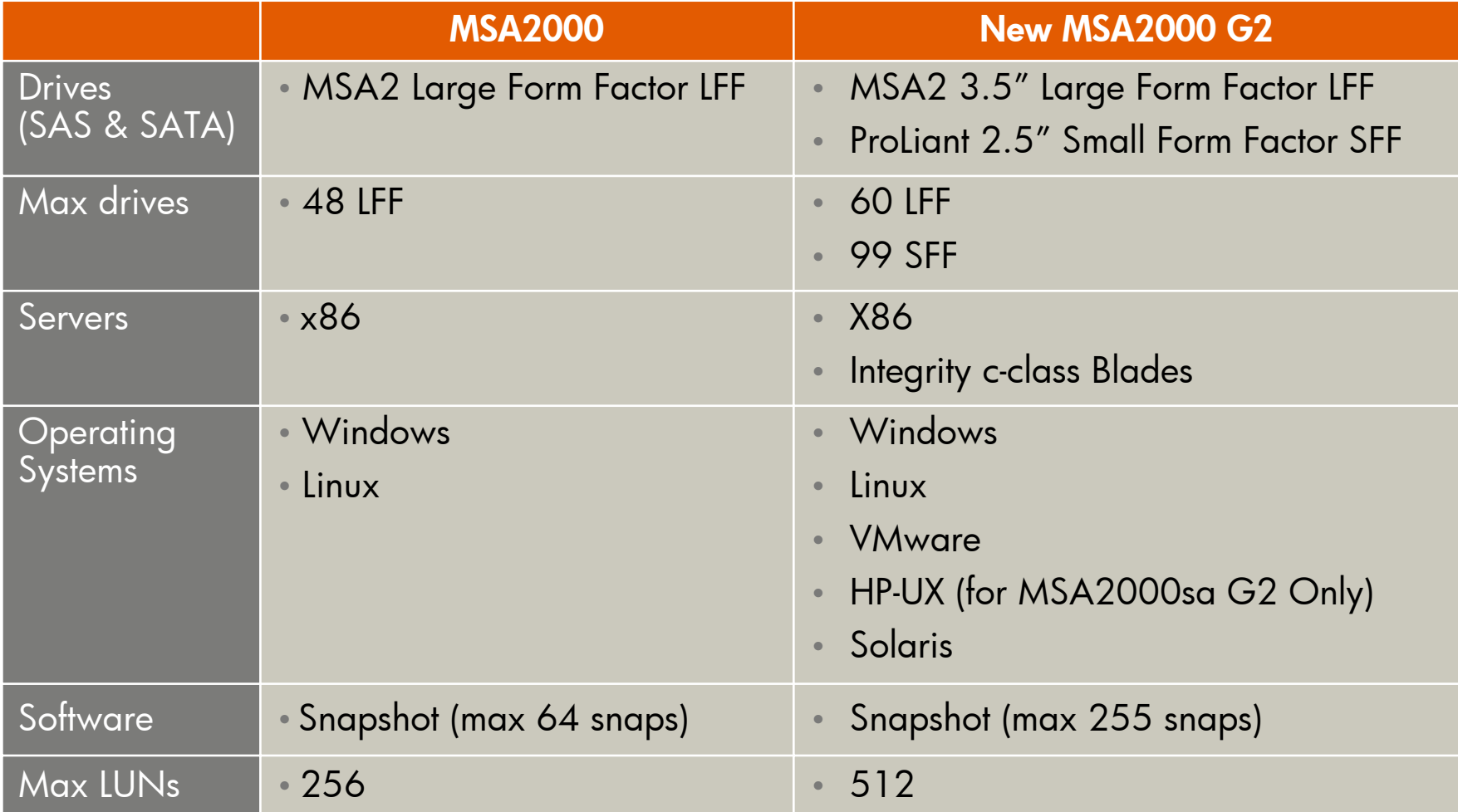

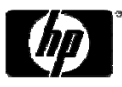

#### MSA2000 G2 benefits

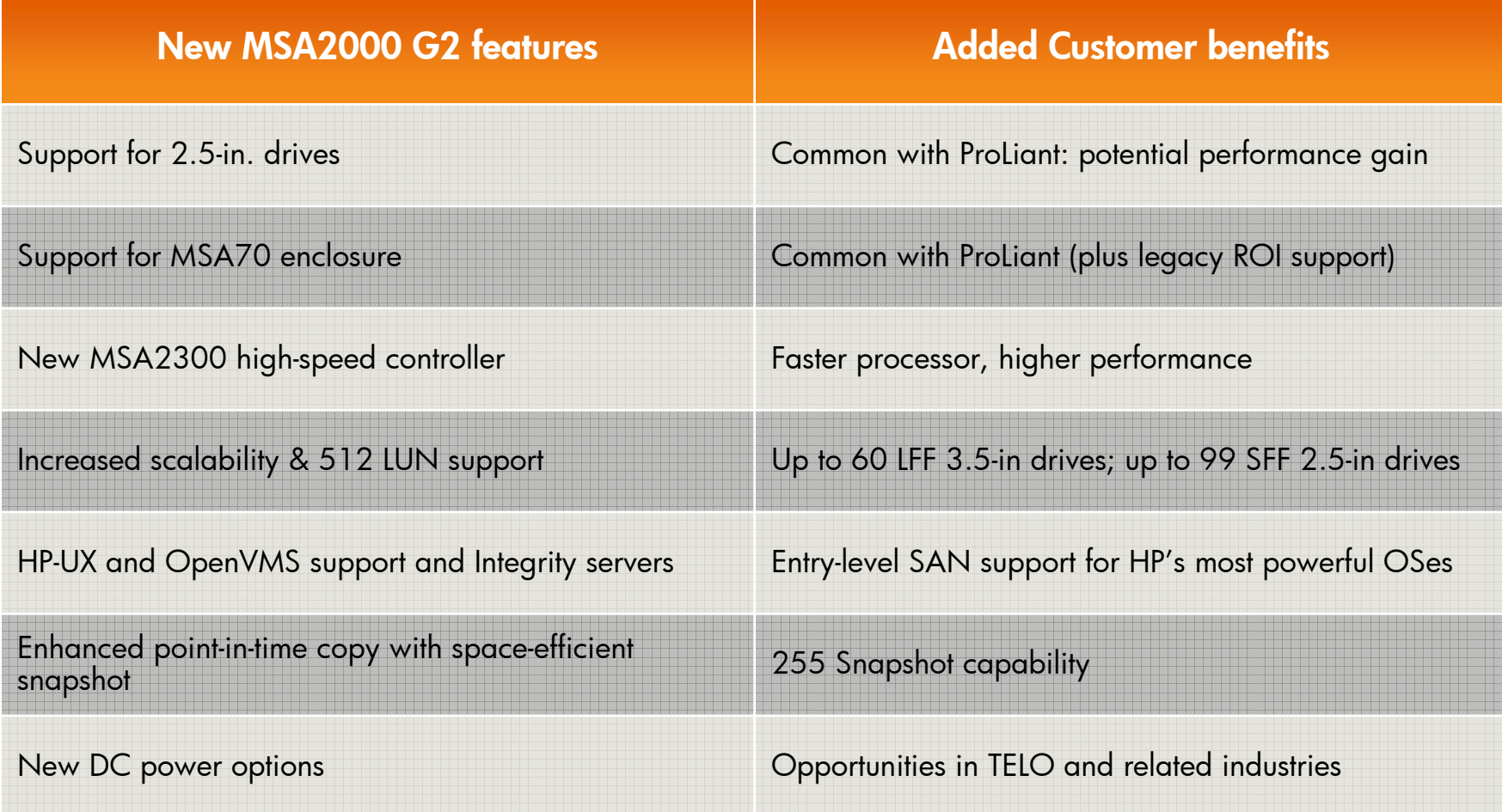

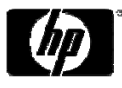

#### MSA2000 G2 family

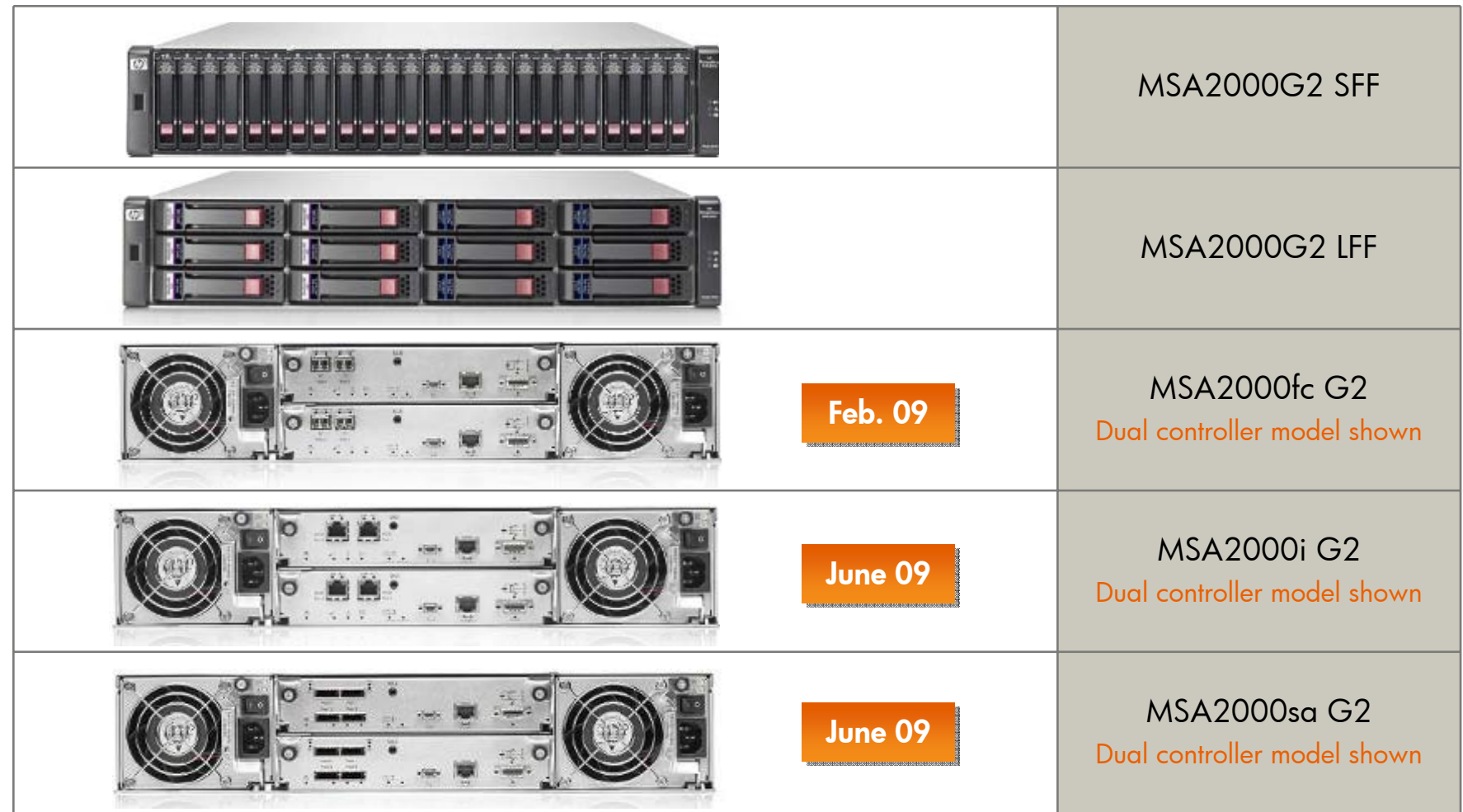

#### Product overview

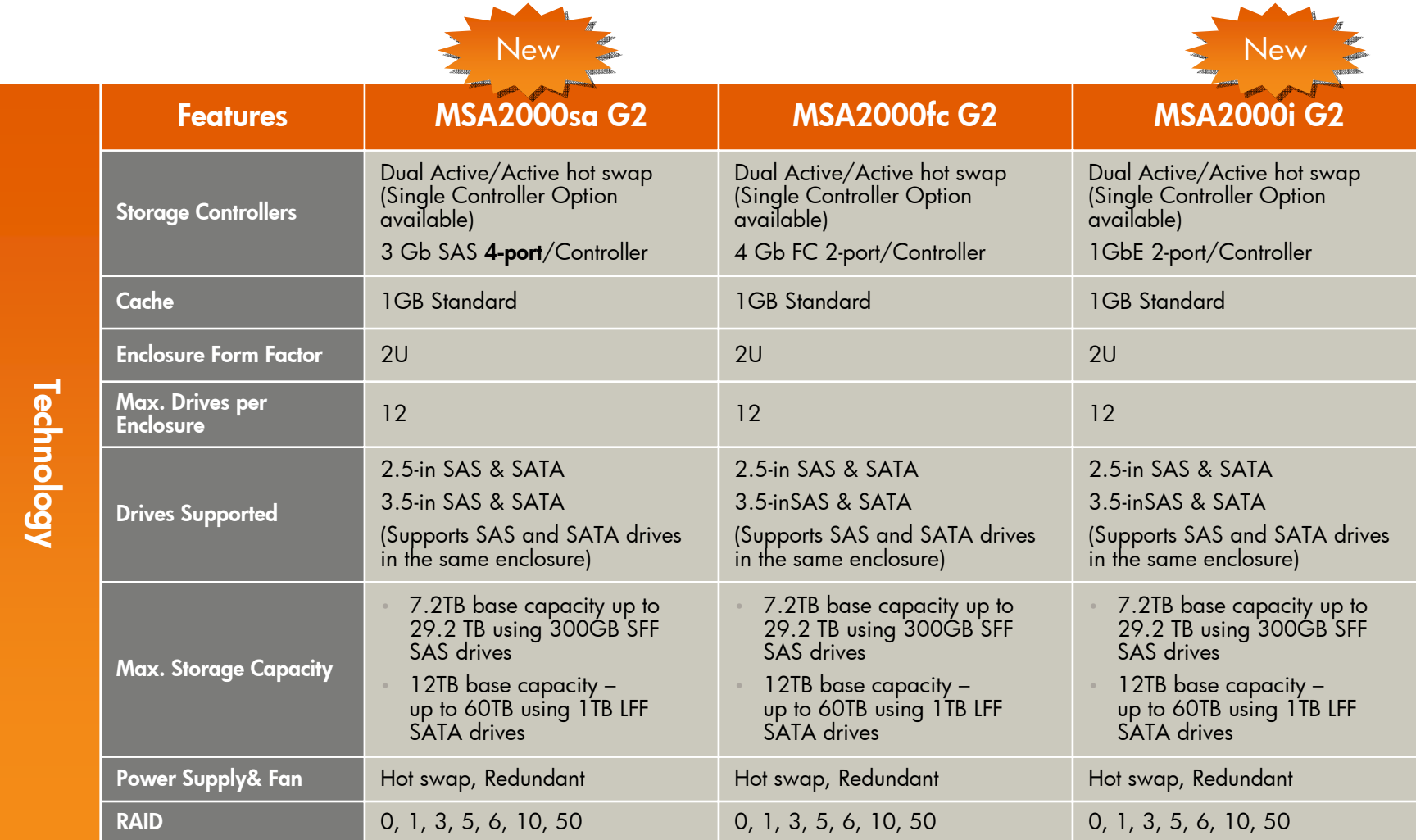

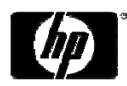

#### Product overview (cont'd)

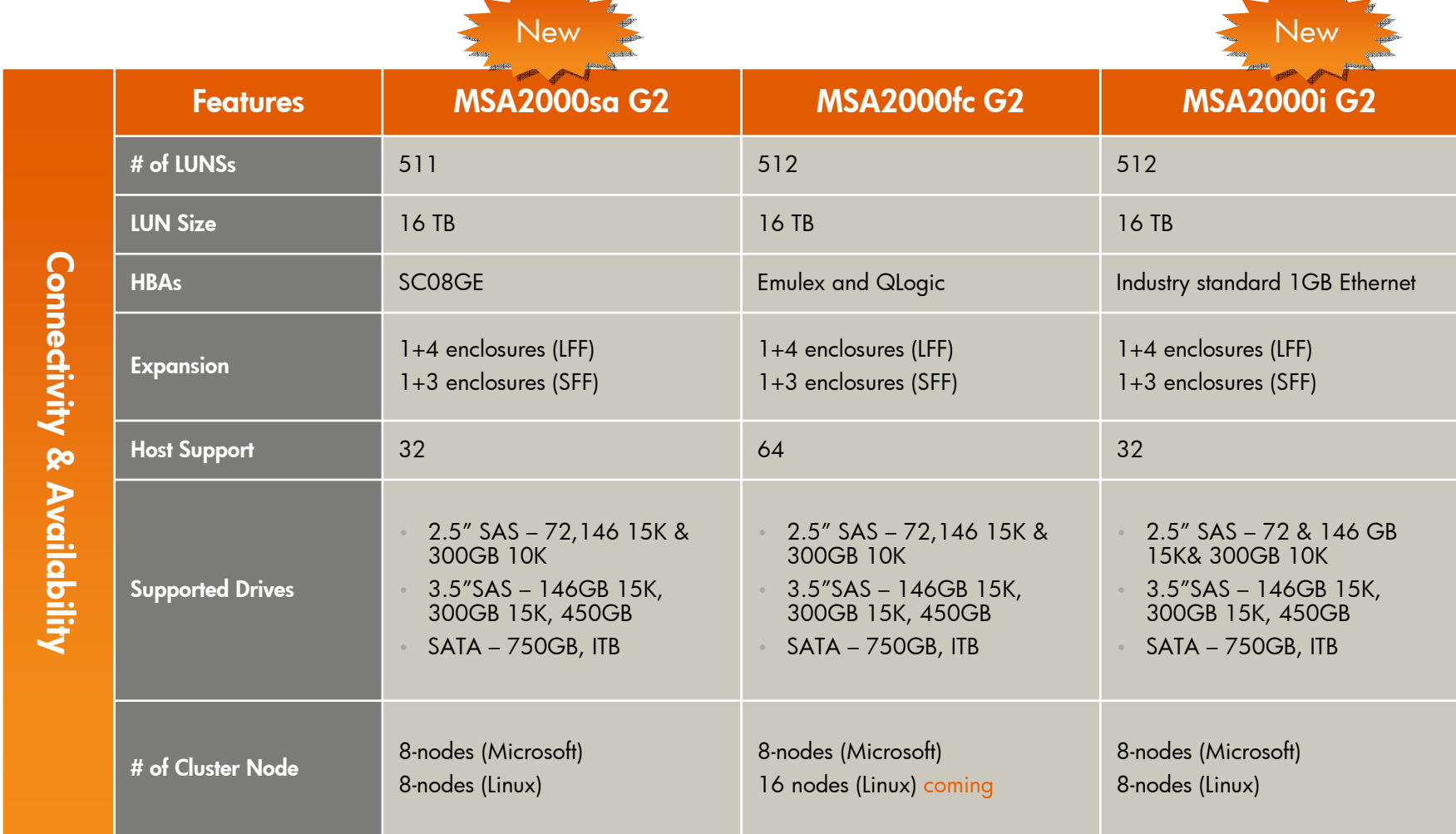

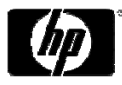

#### Product overview (cont'd)

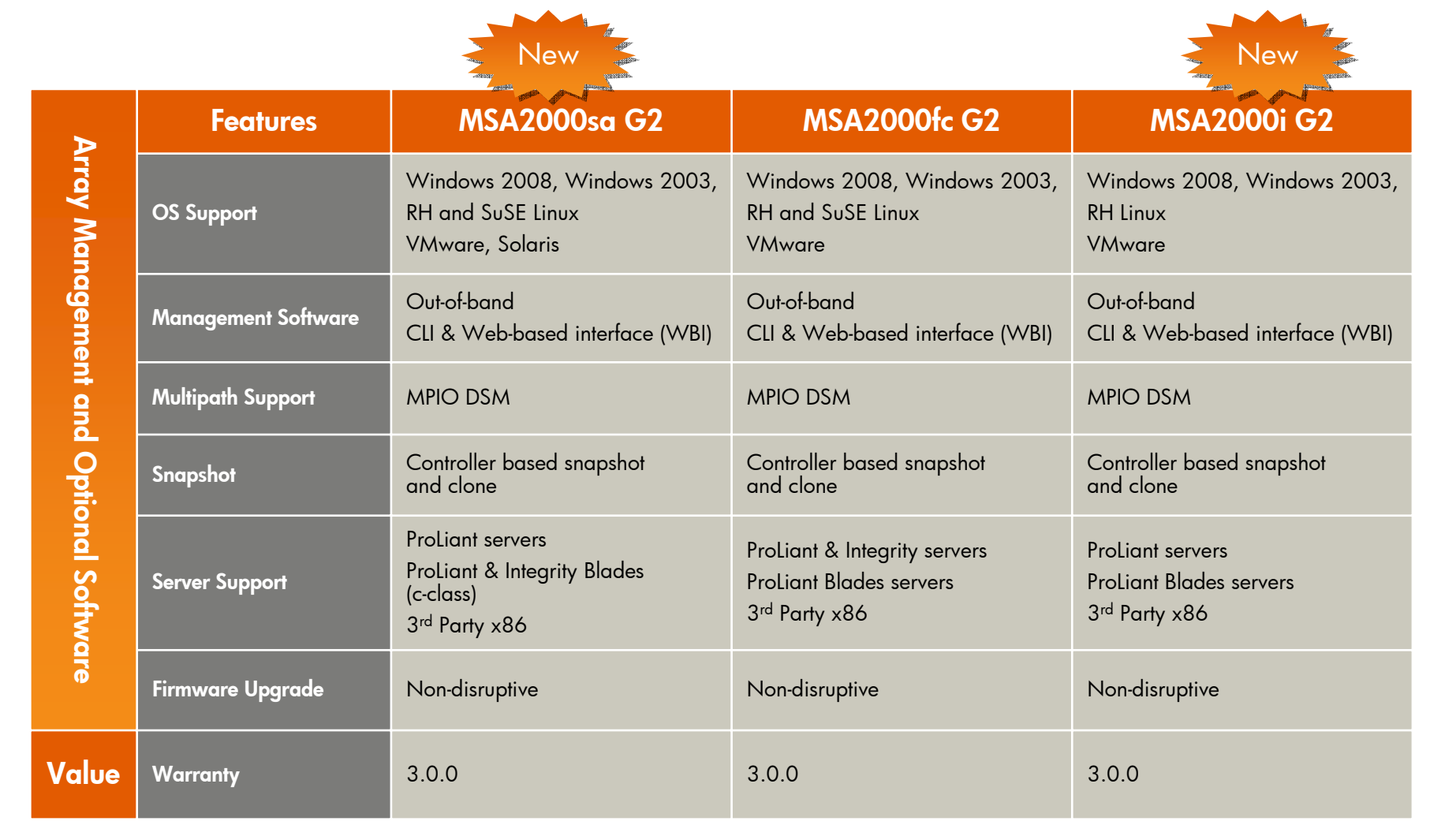

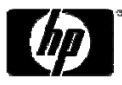

#### MSA2000 G1 & G2 Performance comparison

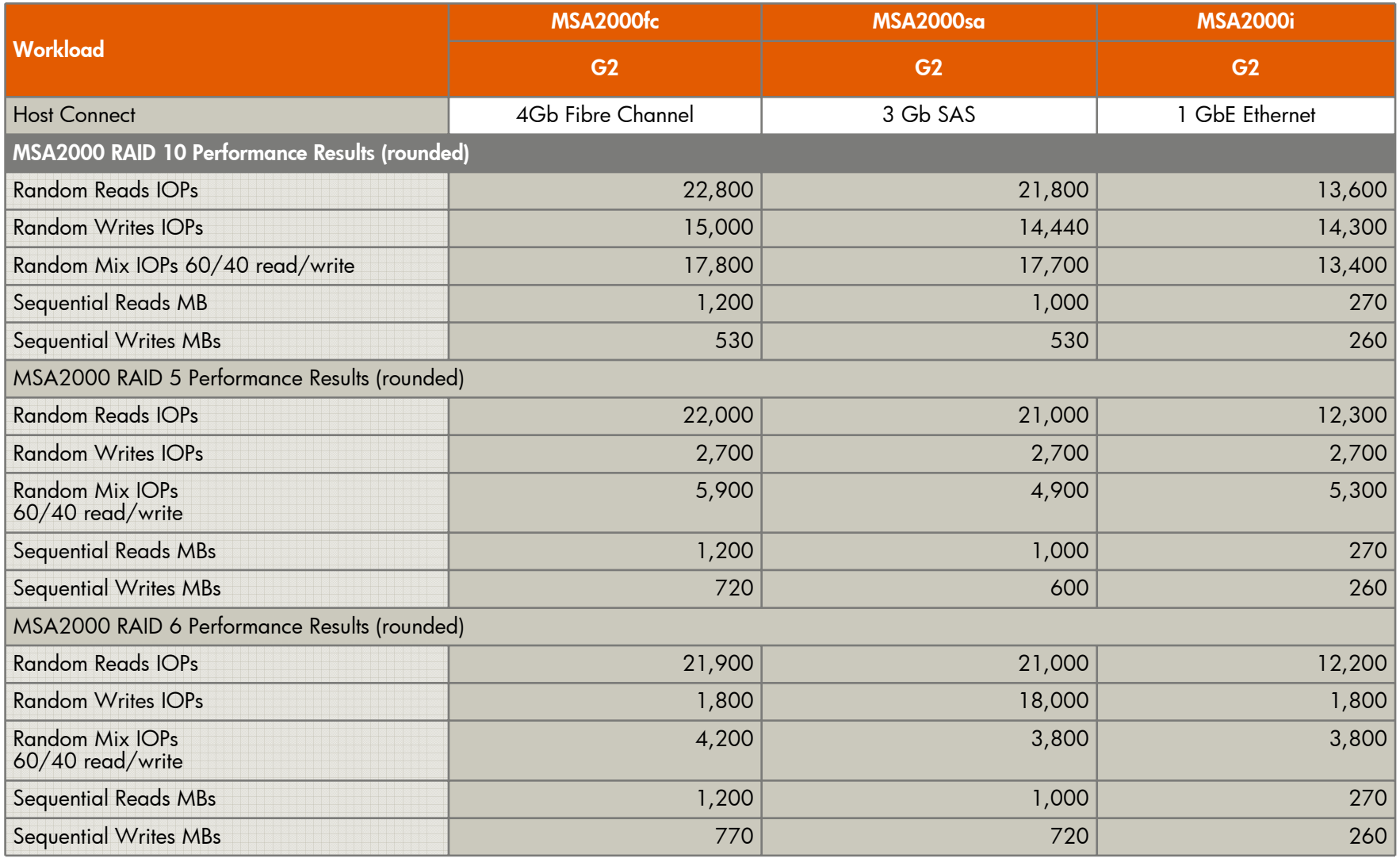

## MSA2000 G2 SKUs & a la carte strategy

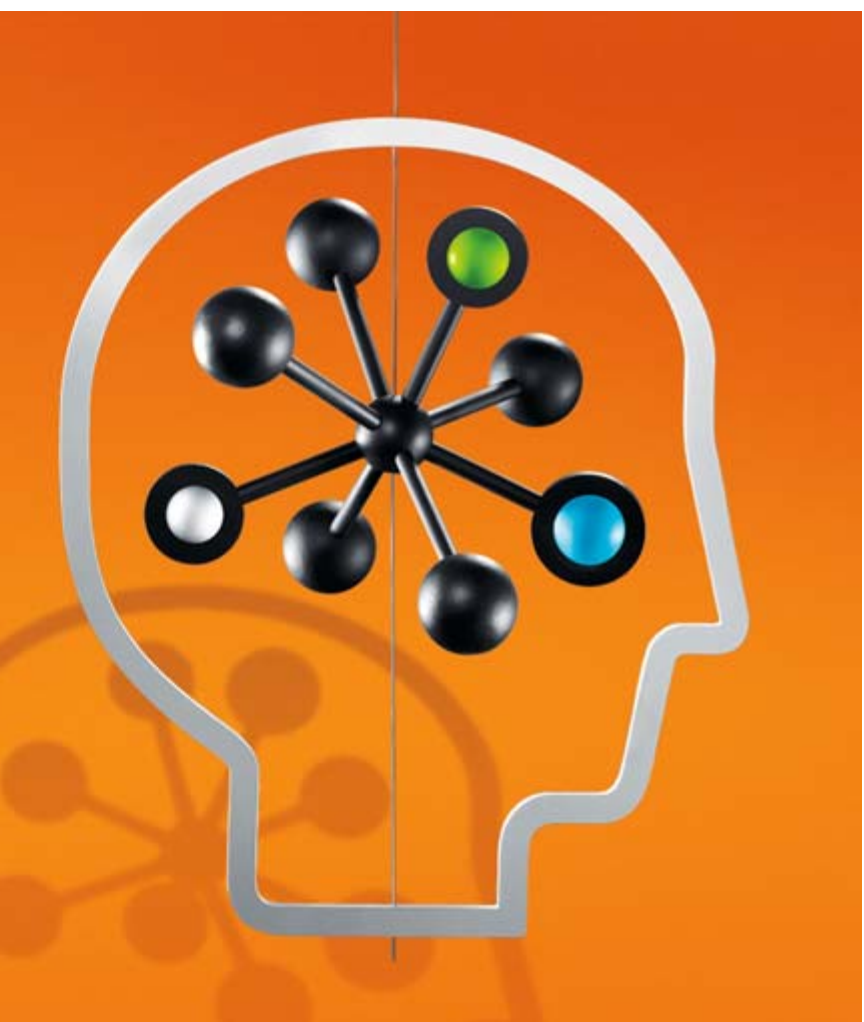

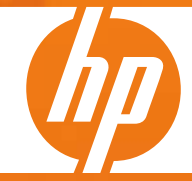

## MSA2000sa G2 Array SKUs

#### MSA2000sa G2 Configured Units

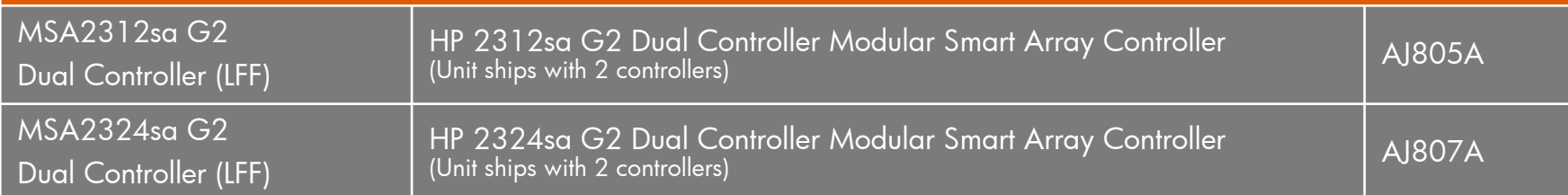

#### MSA2300sa G2 3Gb SAS Controller

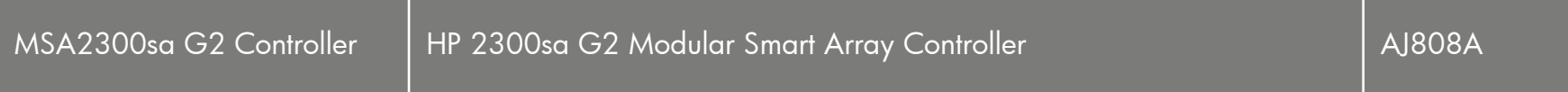

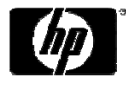

# MSA2000sa G2 Package Cluster Bundle

#### MSA2000sa G2 – DL380G6 Package Cluster Bundle

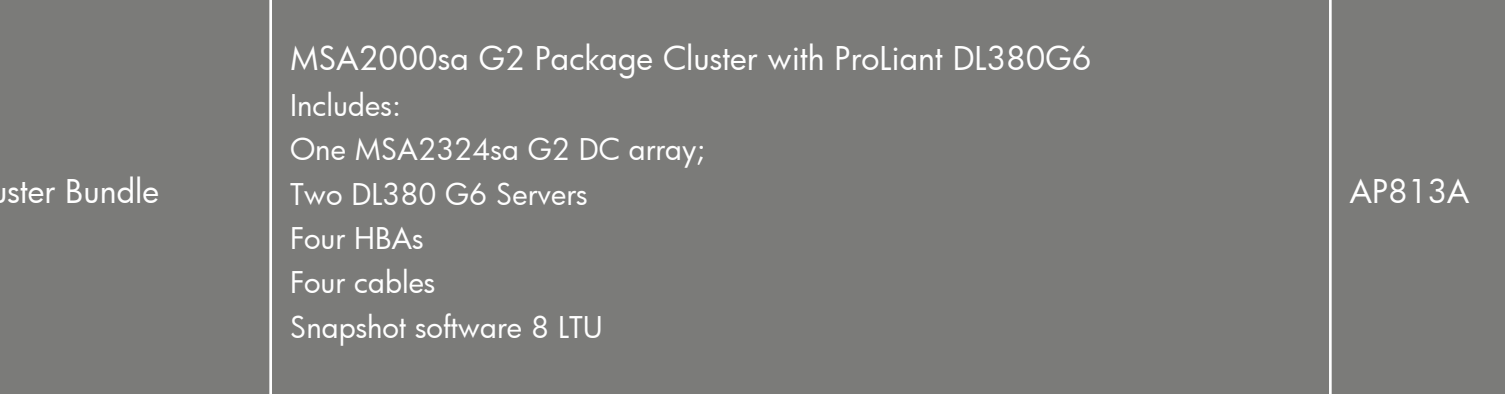

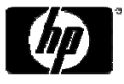

Package Clu

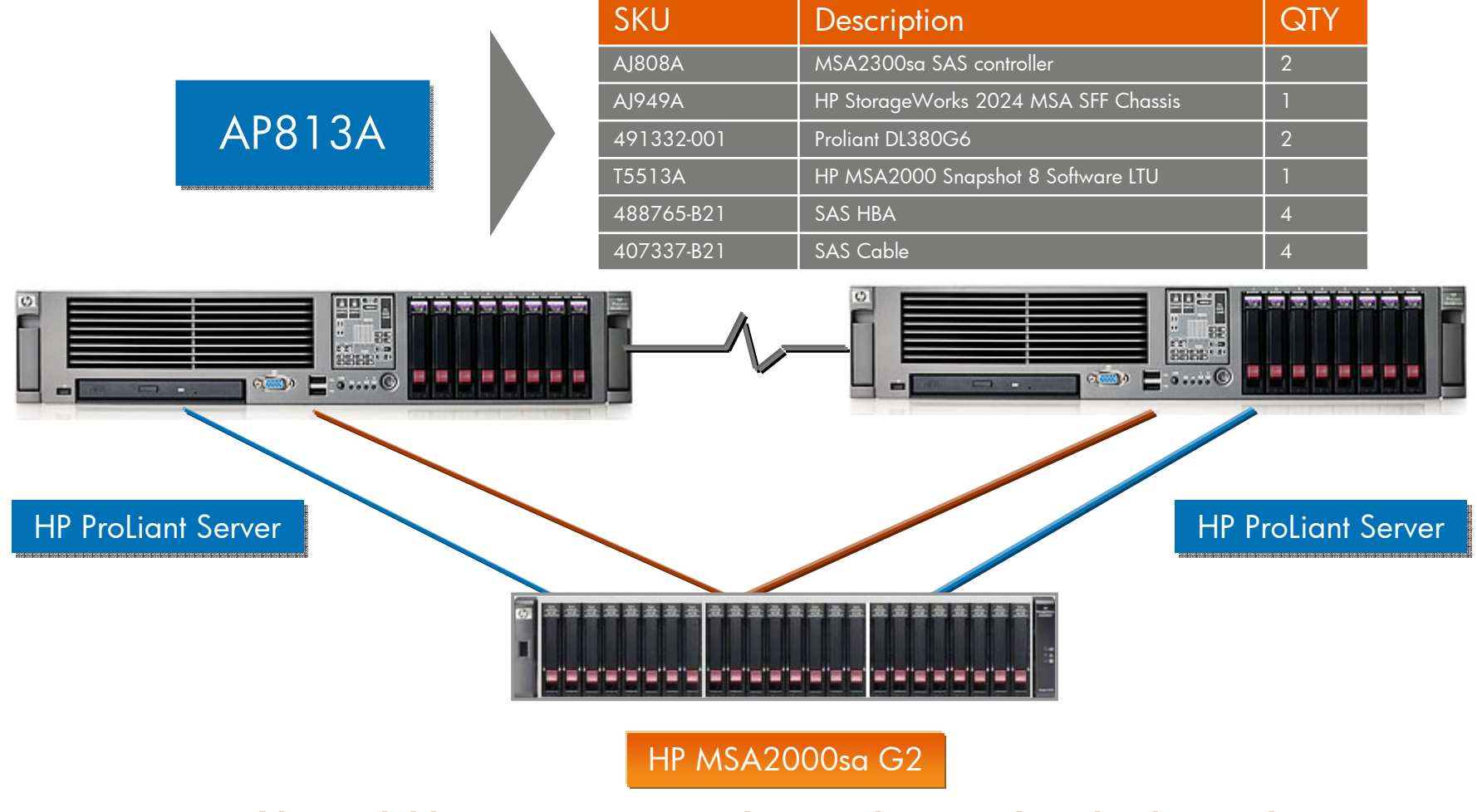

**Highly available MSA2000sa G2 Cluster Solution with Redundant Paths**

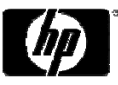

## MSA2000i G2 Array SKUs

#### MSA2000i G2 Configured Units

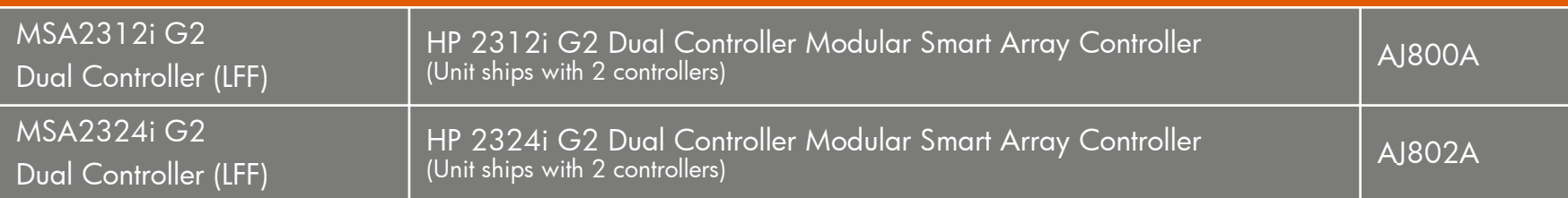

#### MSA2300i G2 1Gb iSCSI Controller

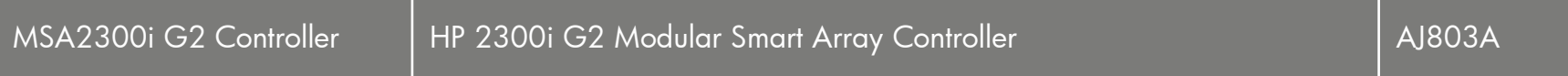

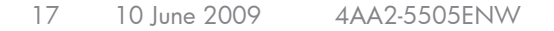

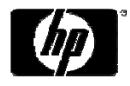

## MSA2000fc G2 Array SKUs

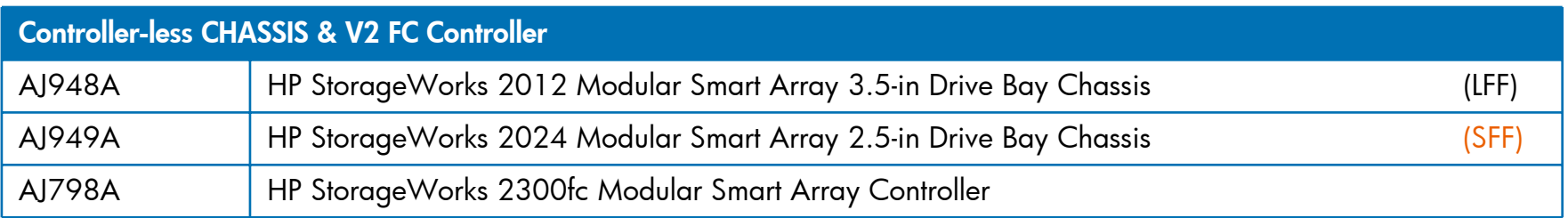

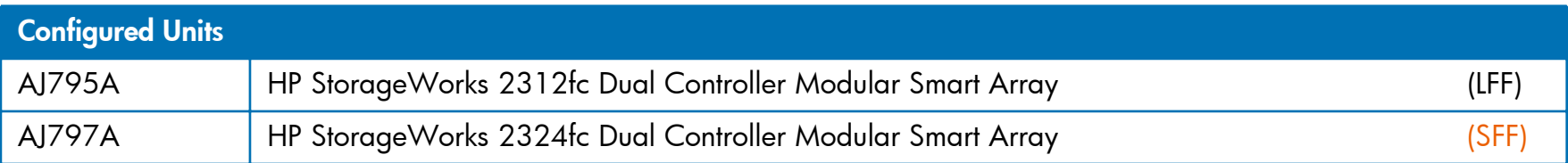

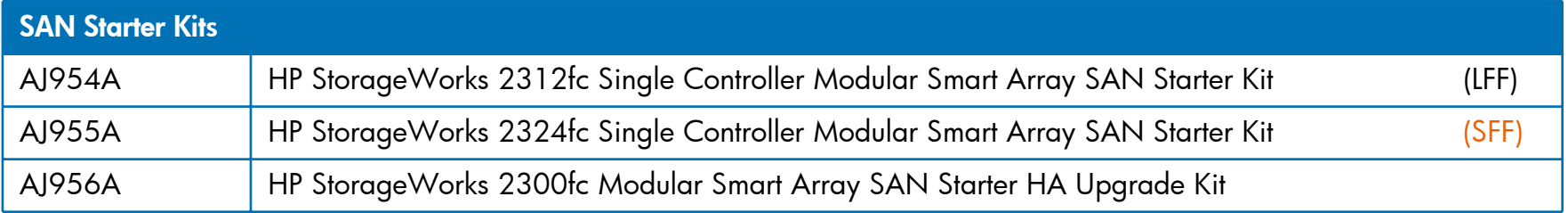

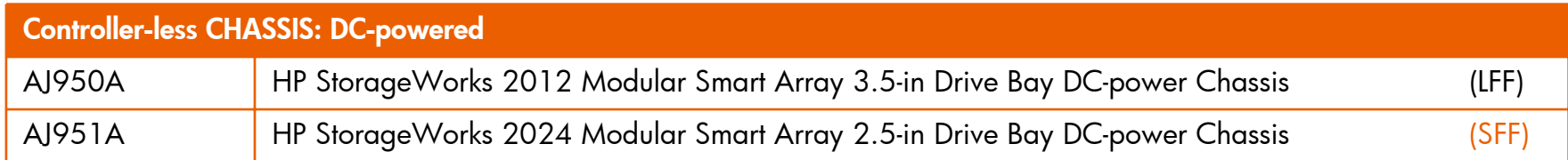

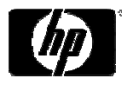

### MSA2000 expansion JBODs SKUs

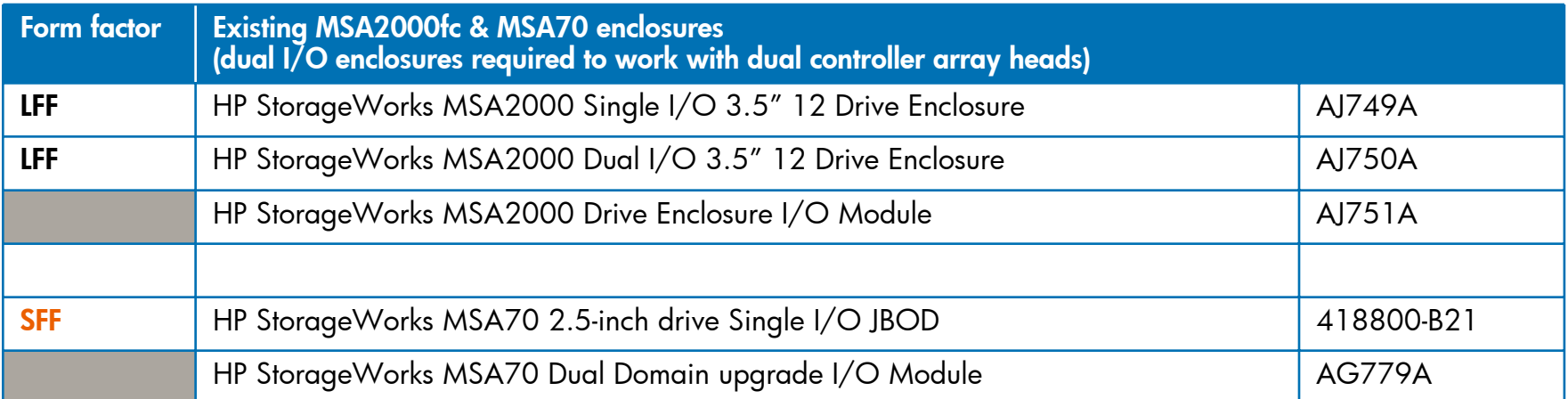

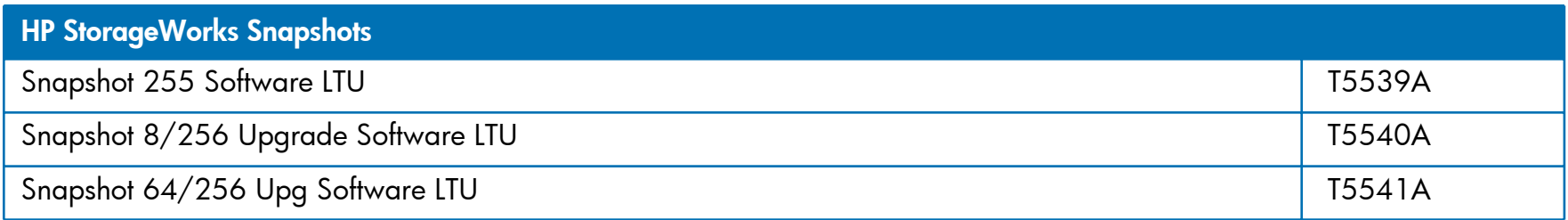

#### A La Carte

#### **the Channel's dream for fast delivery and inventory turn**

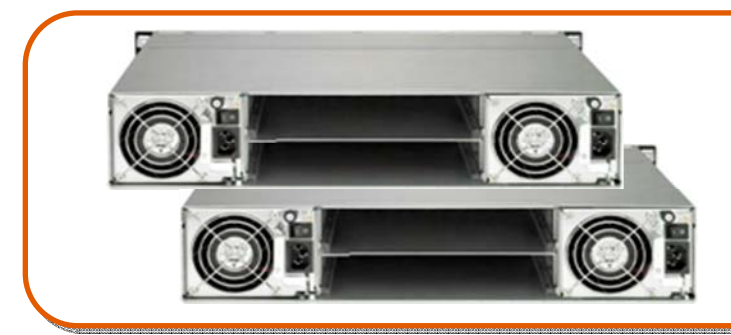

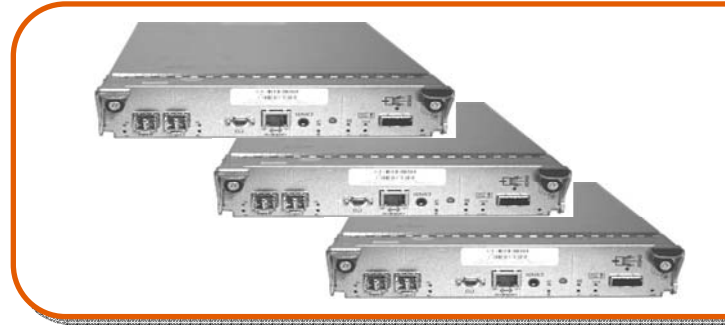

• 2 Chassis – LFF & SFF

- 3 controllers: FC, SAS, iSCSI
- 1 JBOD I/O Module

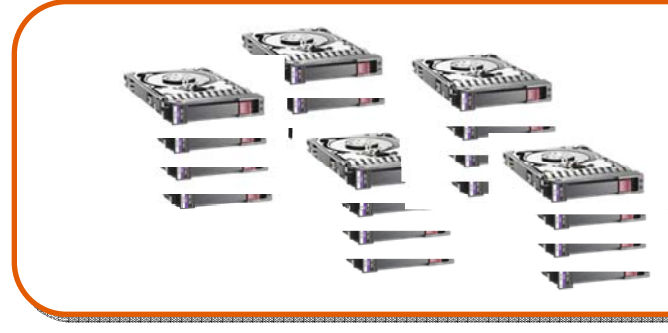

- SAS & SATA Drives Large and Small Form Factor (ProLiant!)
- MSA70 JBOD (ProLiant!)

MSA2000 G2 supported configurations & cabling diagrams

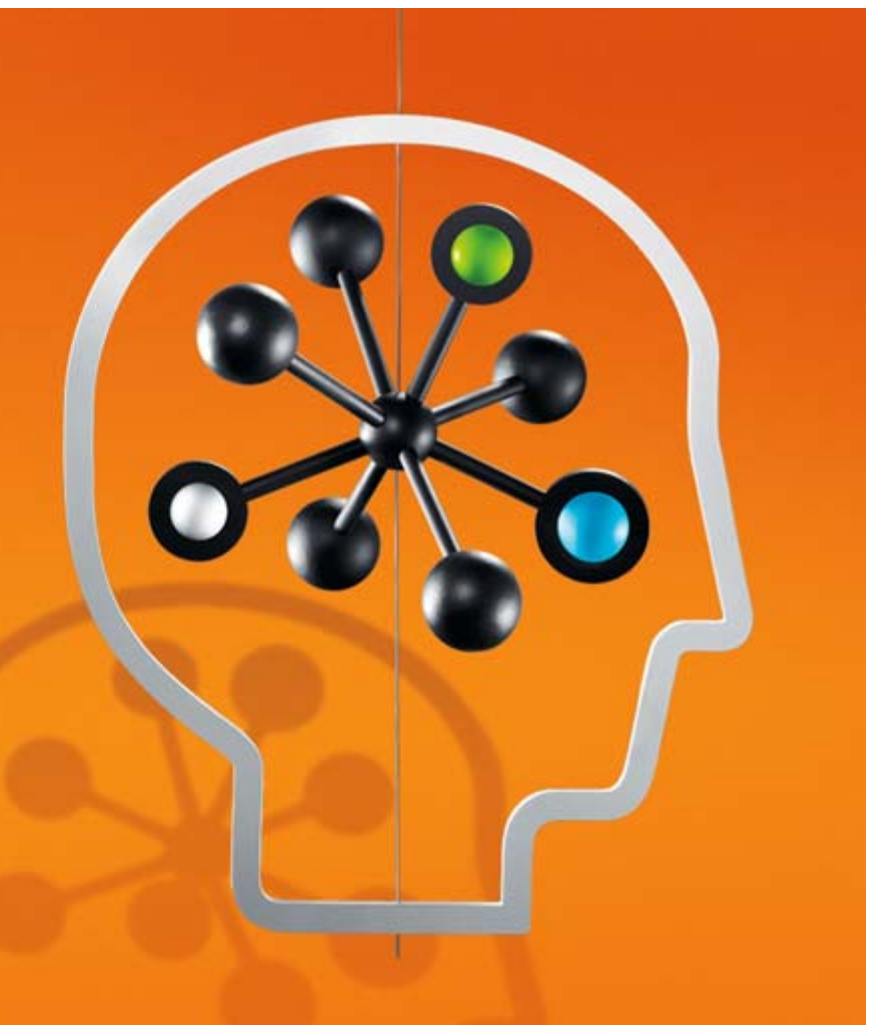

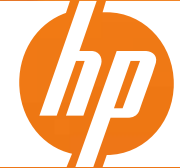

#### MSA2000 G2 supported configurations

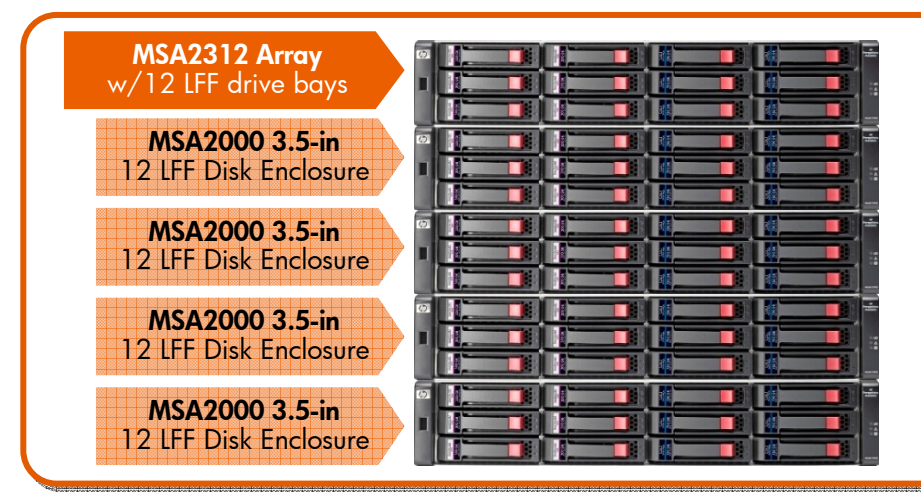

#### **Max configuration with sixty Large Form Factor MSA2 drives (LFF)**

- Twelve drive LFF array head with one or two MSA2300 G2 controllers
- •Up to four twelve-drive MSA2000 3.5"<br>Drive Enclosures
- 3.5" MSA2 DP SAS and/or SATA drives

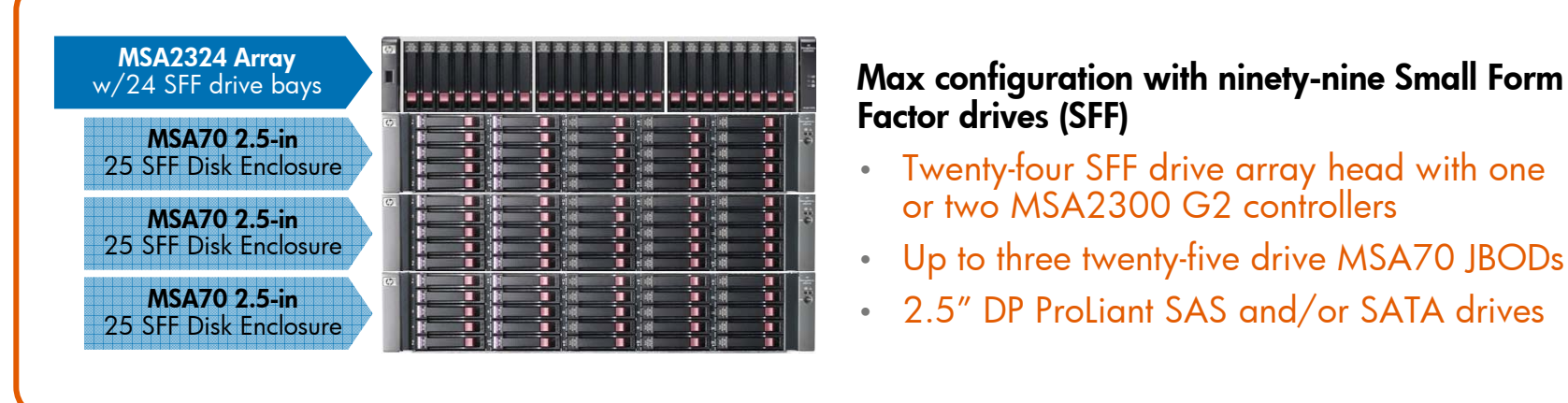

- Twenty-four SFF drive array head with one or two MSA2300 G2 controllers
- Up to three twenty-five drive MSA70 JBODs
- 2.5" DP ProLiant SAS and/or SATA drives

## MSA2000 G2 supported configurations

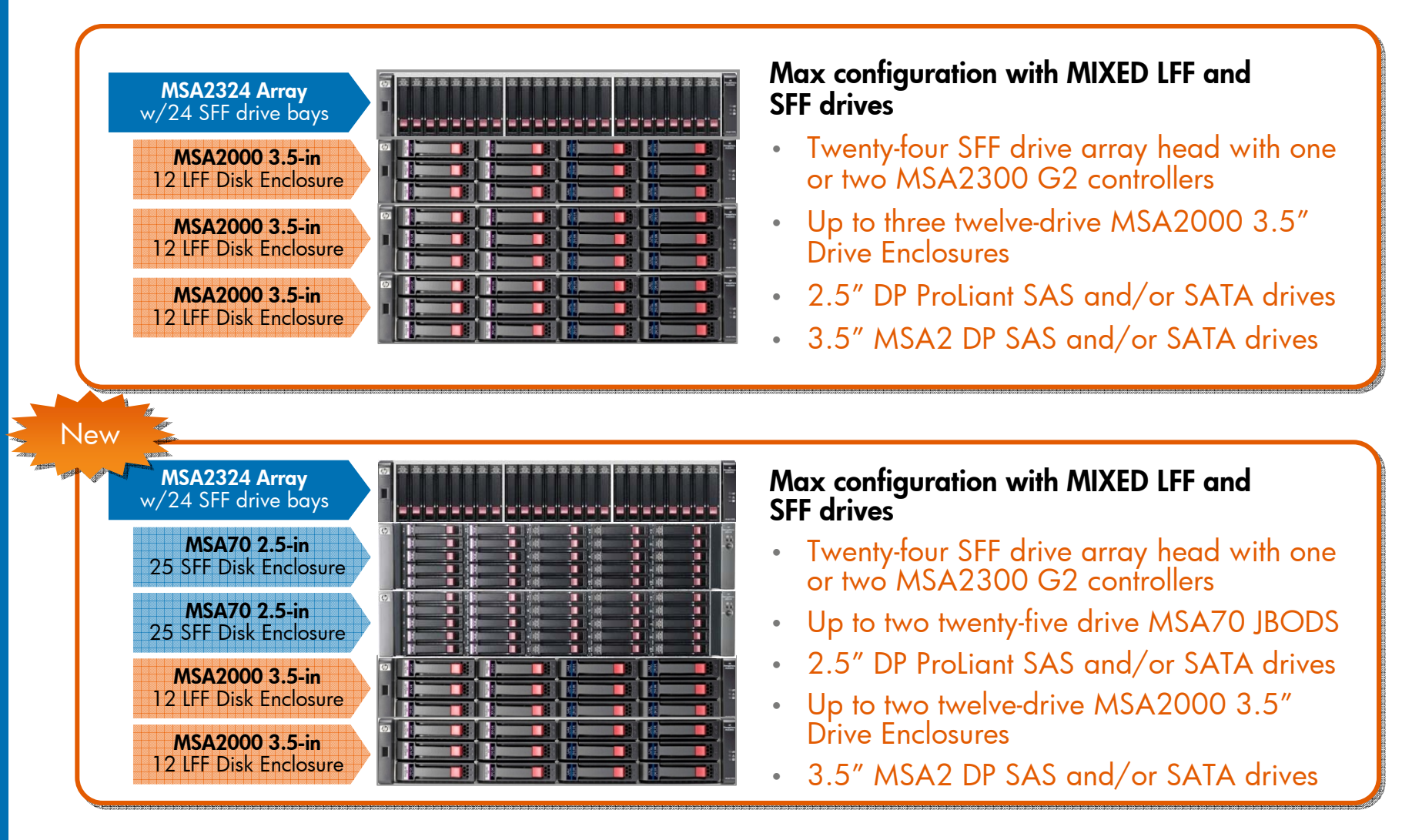

## Single domain

#### **With MSA2000 JBODs**

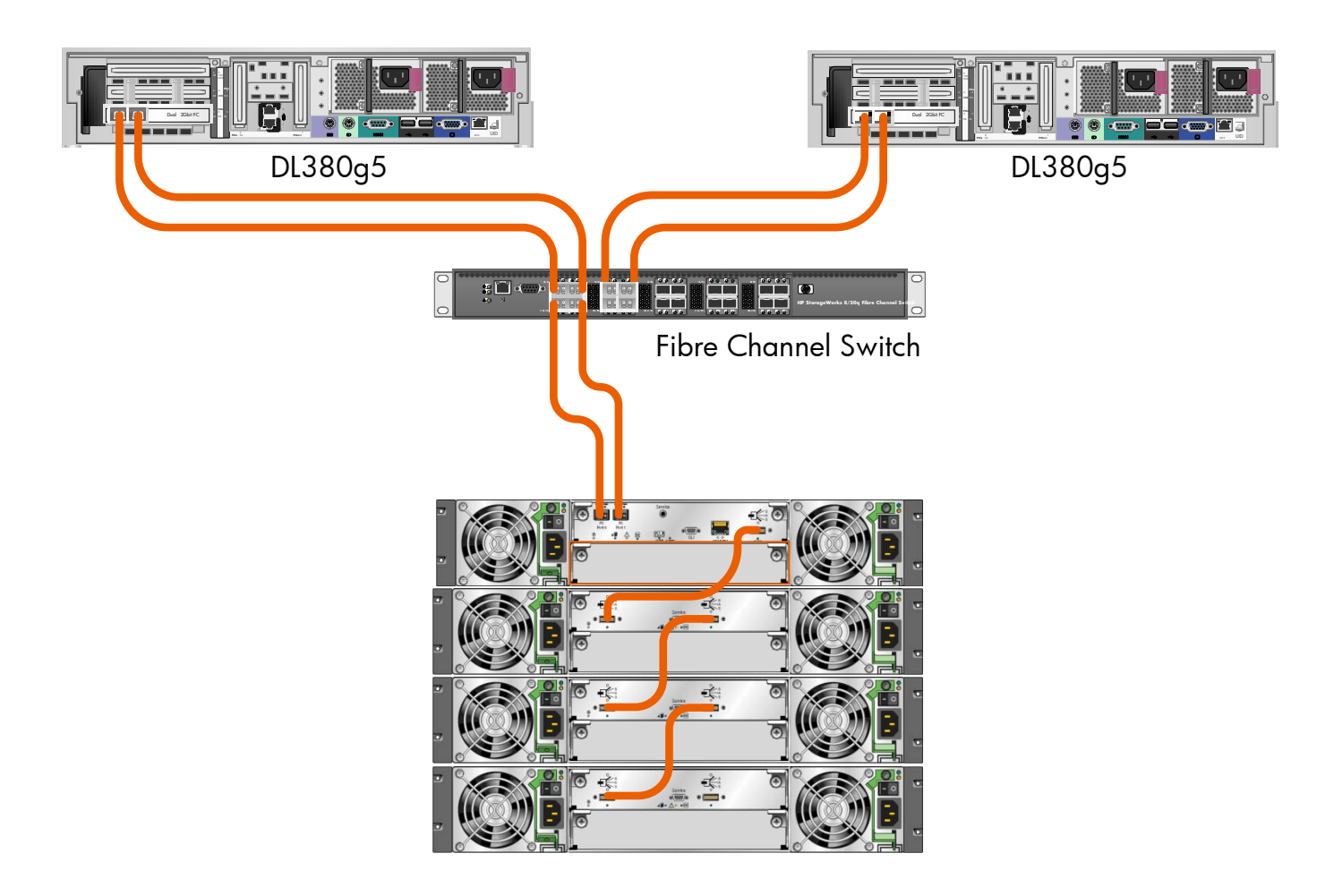

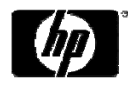

## Single domain

#### **With MSA70 JBODs**

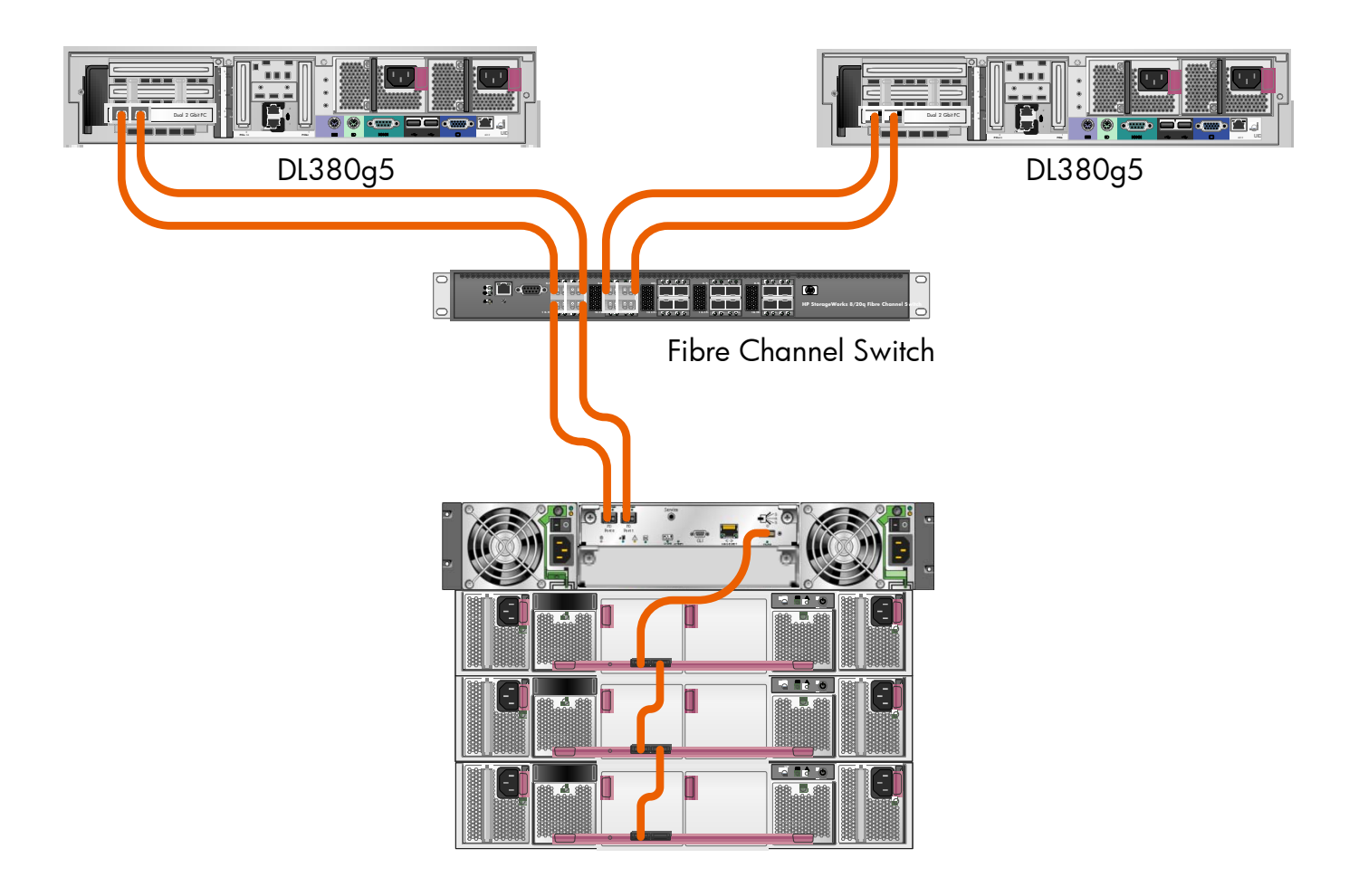

## Dual domain

#### **With MSA2000 JBODs**

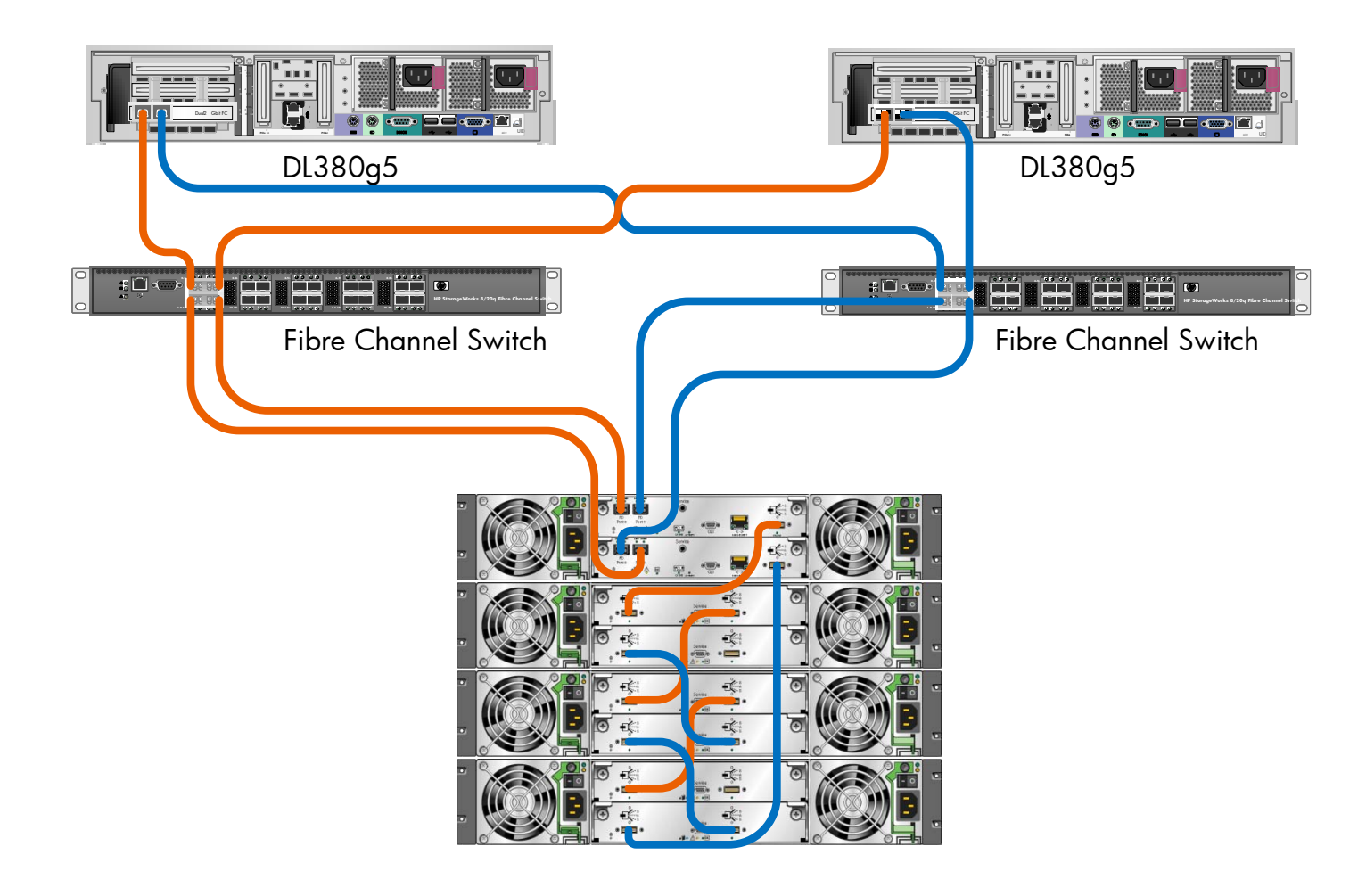

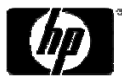

## Dual domain

#### **With MSA70 JBODs**

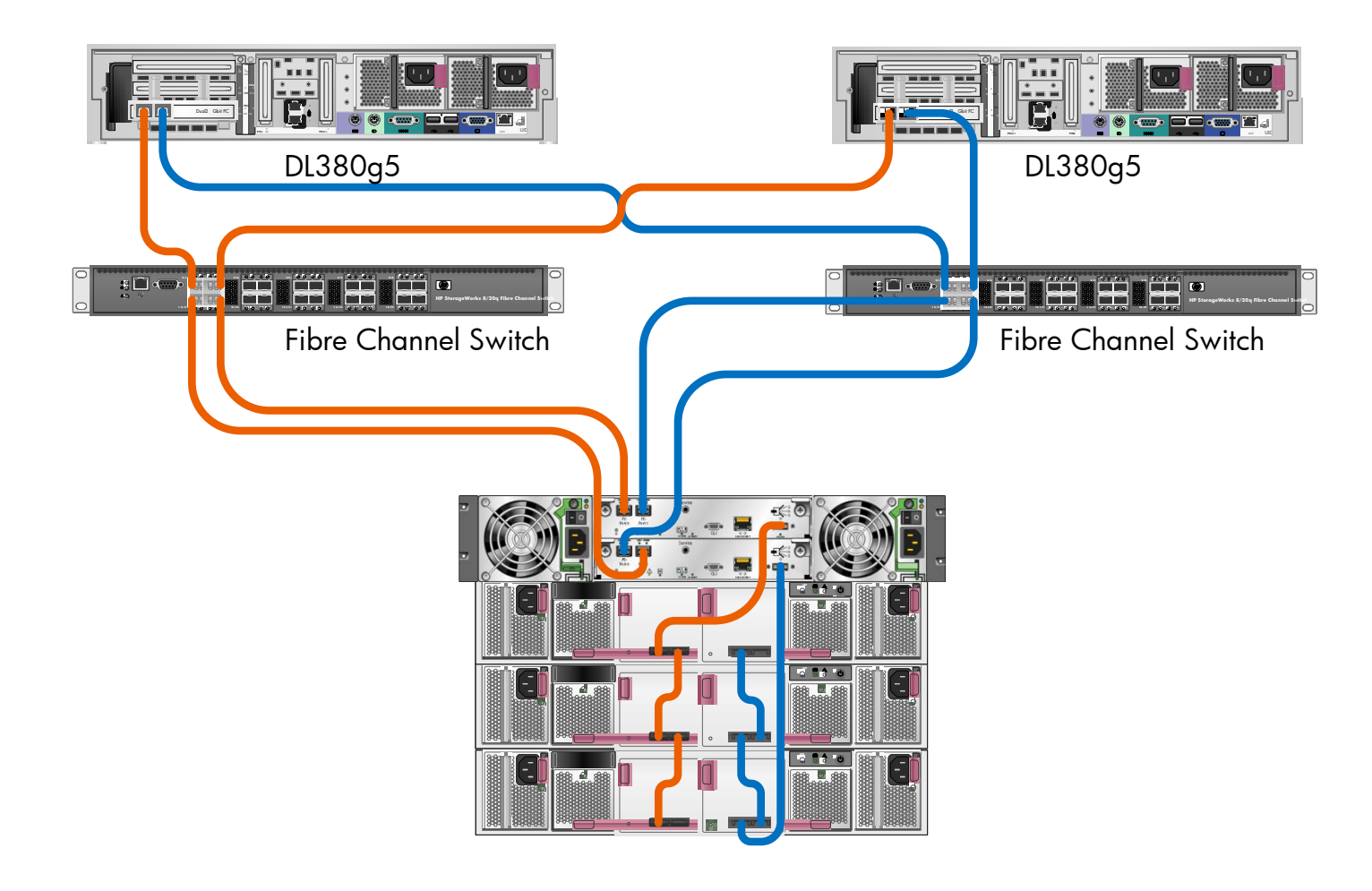

## Unified LUN Presentation (ULP)

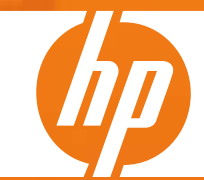

## What is ULP?

- **• U**nified **L**UN **P**resentation
- •• The intent of ULP is to make all LUNs in the system accessible through all ports on both Control Units
- •ULP appears to the host as an active-active storage system where the host can choose any available path to access a LUN regardless of vdisk/LUN ownership
- Uses the T10 Technical Committee of INCITS\* **A**symmetric Logical Unit Access (ALUA) extensions, in SPC-<br>3<sup>\*\*</sup>, to negotiate portals (paths) with aware host systems.<br>Unaware host systems see all paths as being equal

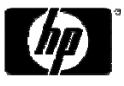

#### ULP basic overview

- • ULP presents all LUNS to all host ports
	- Eliminates need for CU interconnect path (PBC)
	- Presents the same (single) WWNN for both CUs
- • There is only one LUN name space (0-255)
	- No duplicate LUNs allowed between controllers
	- $-$  Either controller can use any unused logical unit  $\#$
- • ULP recognizes which paths are "preferred"
	- The preferred path indicates which is the owning controller, per ALUA specifications
	- "Report Target Port Groups" identifies preferred path
	- Performance is slightly better on preferred path

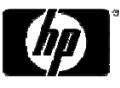

## ULP design

- •Underlying concept is still vdisk ownership
- •Vdisk ownership is transparent to host system
- • ULP keeps the raid & disk firmware intact
	- No changes to raid and disk backend operation
- • Host & cache firmware modules updated for ULP
	- Host module presents all LUNs on all ports
	- $-$  Data path routing modified at host and cache level
	- $-$  Cache mirrors write AND read operations
	- Owning controller always does I/O to disk

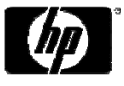

## ULP – Write I/O processing

- • Write command to controller A for LUN 1 owned by CUB:
	- − The data is written to CUA cache and broadcast to CUA mirror
	- CUA acknowledges I/O completion back to host
	- Data written back to LUN 1 by CUB from CUA mirror

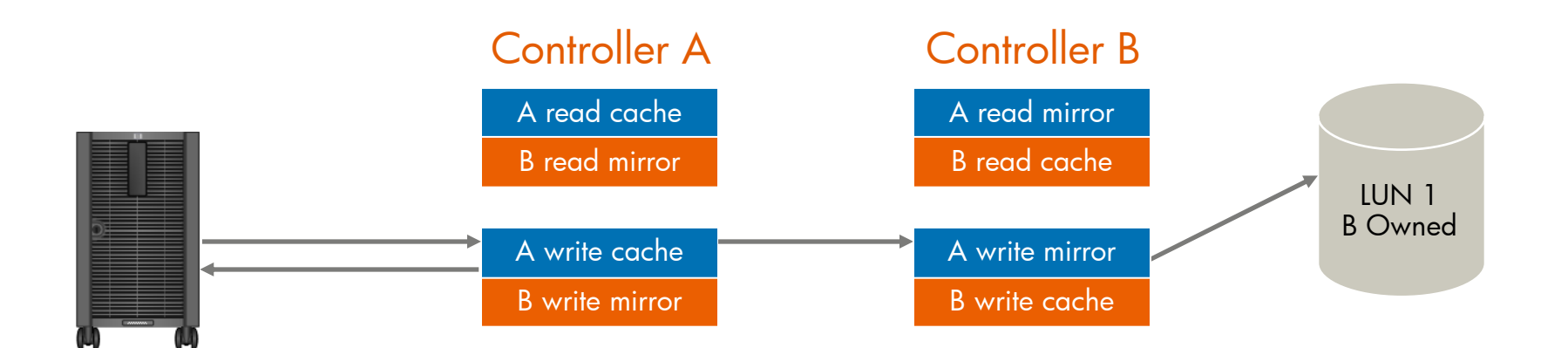

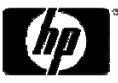

## ULP – Read I/O processing

- • Read command to controller A for LUN 1 owned by CUB:
	- − CUA asks CUB if data is in CUB cache
	- − If found, CUB tells CUA where in CUB read mirror cache it resides
	- $-$  CUA sends data to host from CUB read mirror, I/O complete
	- $\, \,$  If not found, request is sent from CUB to disk to retrieve data
	- $-$  Disk data is placed in CUB cache and broadcast to CUB mirror
	- $-$  Read data sent to host by CUA from CUB mirror, I/O complete

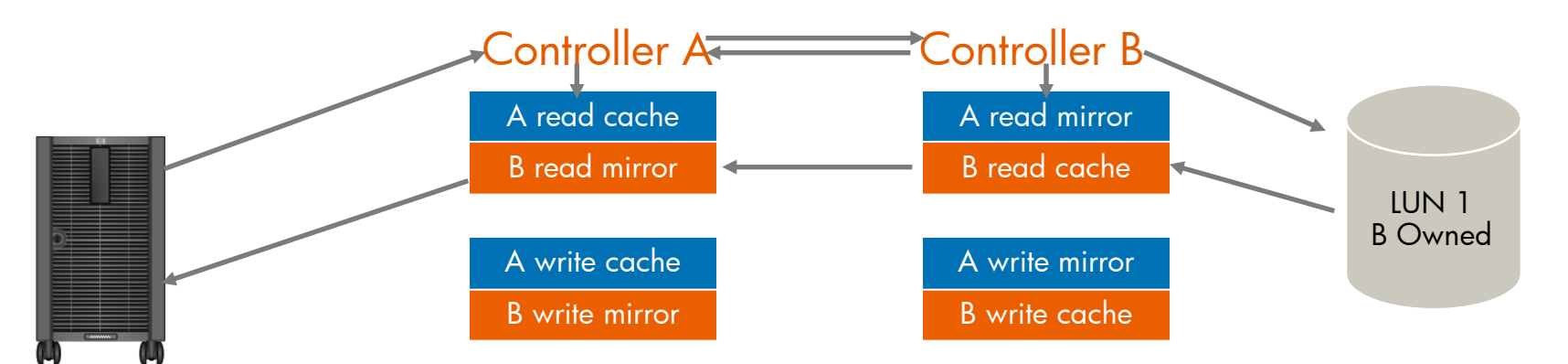

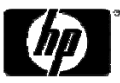

#### ULP – all LUNs presented to all

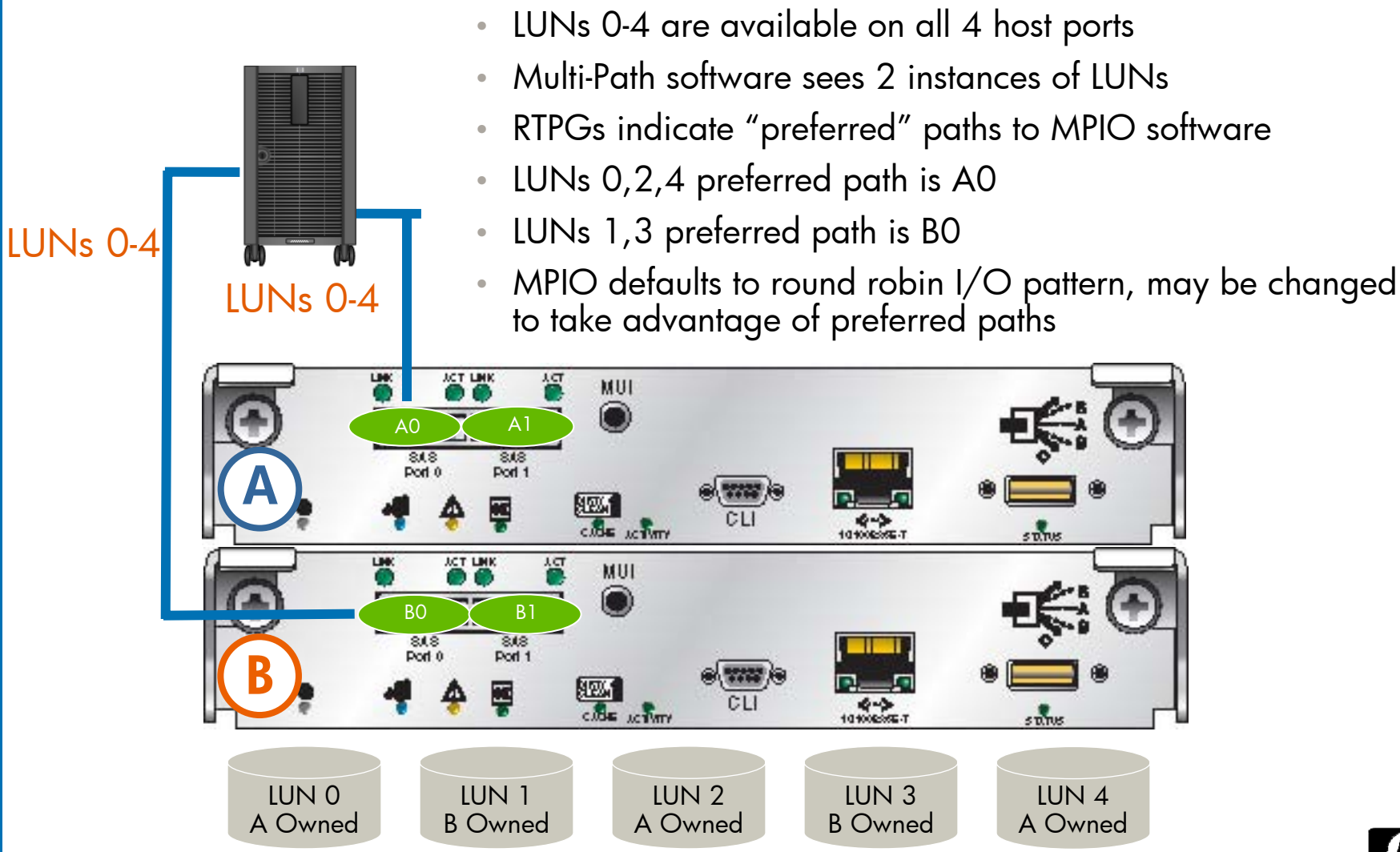

34

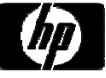

#### ULP – all LUNs presented: failover

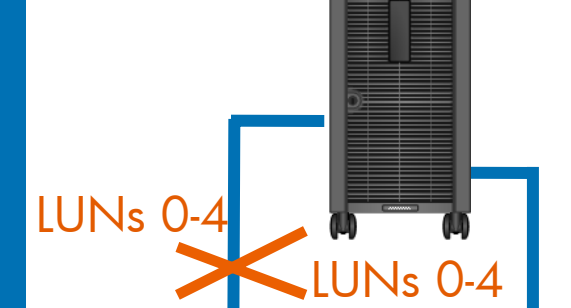

- •CUB fails, vdisk ownership transfers to CUA
- Same single WWN is presented
- All LUNs still presented through CUA
- •MP software continues uninterrupted I/O
- •LUNs 0-4 **ALLACCC CONS** Surviving controller reports all paths as preferred

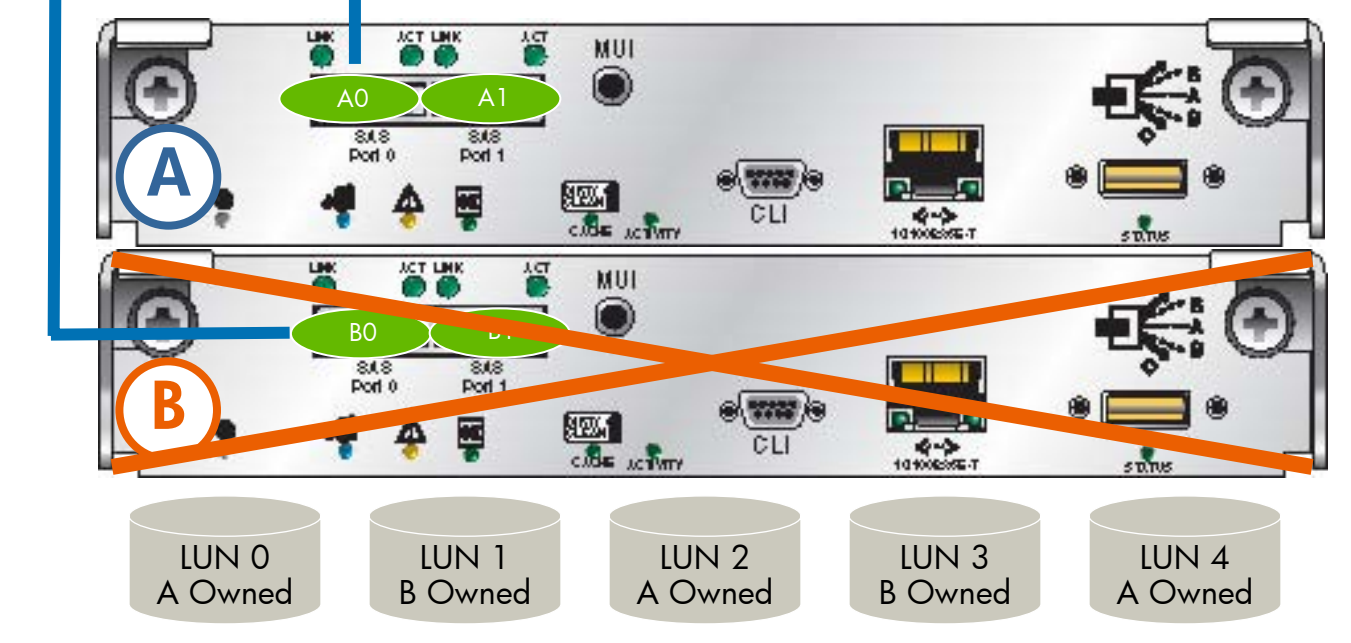

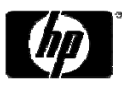

Improved Web Based Interface Storage Management Utility (SMU) **Introduction** 

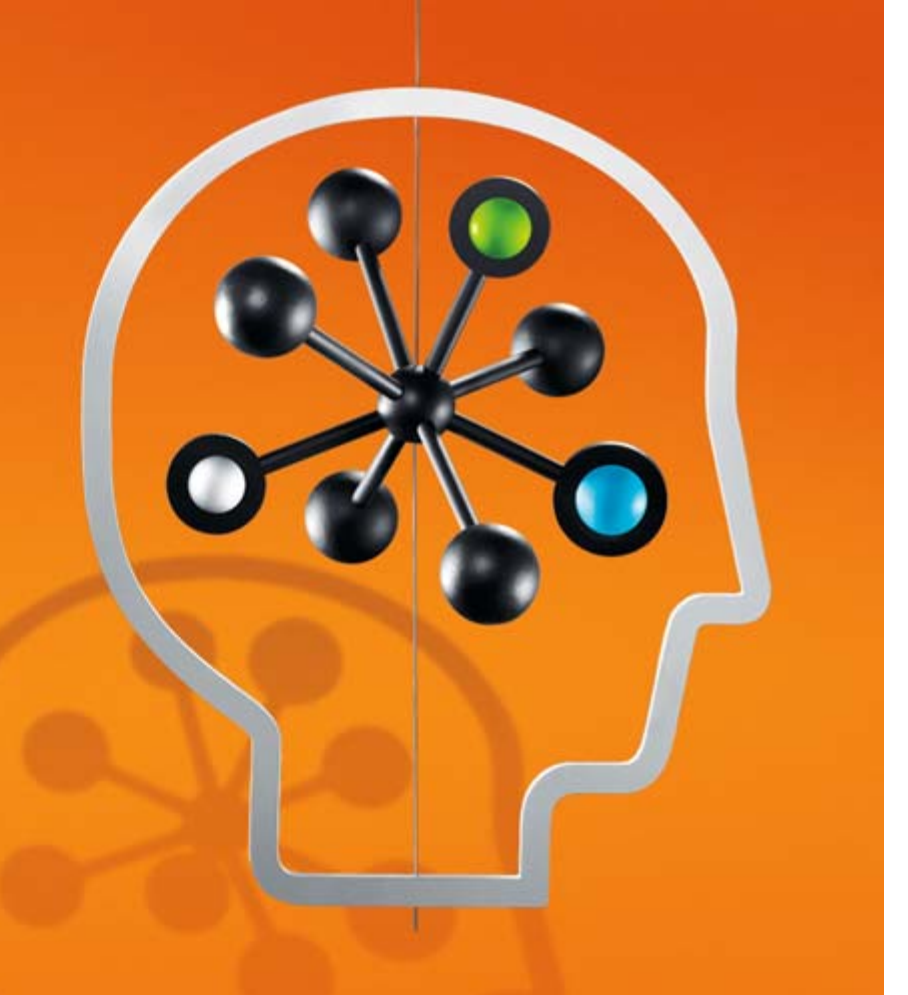

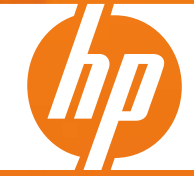

#### Installation overview

- Unpack the array
- Obtain the necessary accessories and equipment
- Mount the controller and expansion trays in a rack or cabinet
- Connect the AC power to the two power modules
- •• Perform initial power-up
- Connect the management hosts to the controller tray
- Connect the data hosts to the controller tray
- Use WBI or the CLI to set the Ethernet IP address, netmask, and gateway address, for each controller module
- Use WBI, or the CLI, to set the array date and time; change the management password
- •Set the basic array configuration parameters
- •• Plan and implement your storage configuration

### Connecting to a terminal emulator

- • Start and configure a terminal emulator, such as HyperTerminal using the following settings:
	- Terminal Emulator Display Settings
		- Terminal Emulation Mode ANSI (for color support)
		- Font Terminal
		- Translations None
		- Columns 80
	- $-$  Terminal Emulator Connection Settings
		- Connector COM1 (typically)
		- Baud rate (bits/sec) 115,200
		- Data bits 8
		- Parity None
		- Stop bits 1
		- Flow control None

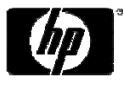

## Setting up the IP address

- •• At the prompt  $(\#)$ , type the following command to set the IP address for controller A
	- Set network-parameters ip <address> netmask <netmask> gateway  $\leq$ gateway> controller  $\leq a \mid b$
- •Verify Ethernet connectivity by pinging the IP addresses
- •Optional
- •• At the prompt  $(\#)$ , use the same command to set the IP address for controller B except b
- • Type the following command to verify the new IP addresses: – Show network-parameters

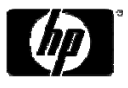

## MSA2000fc G2 Management

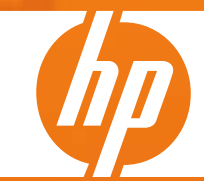

#### Management via SMU and CLI

You can now manage your MSA2000fc G2 via:

- 1) Web-based Storage Management Utility (SMU) It is the primary interface for configuring and managing the system. A web server resides in each controller module. SMU enables you to manage the system from a web browser that is properly configured and that can access a controller module through an Ethernet
- 2) Command Line View (CLI) The embedded CLI enables you to configure and manage the system using individual commands or command scripts through an out-of-band RS-232 or Ethernet connection

**TIP**: SMU uses popup windows to indicate the progress of user-requested tasks. Therefore, disable any browser features or tools that block popup windows

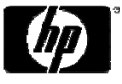

#### Comparison between old and new SMU

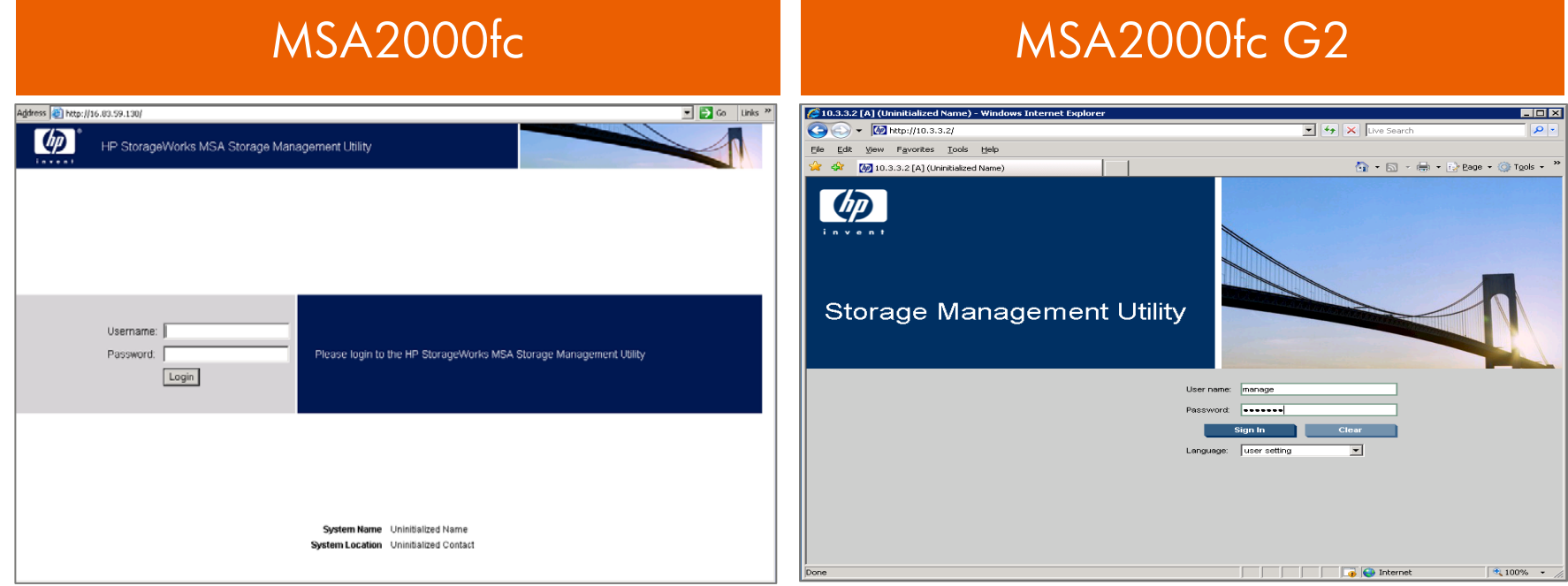

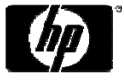

#### Logging into HP SMU

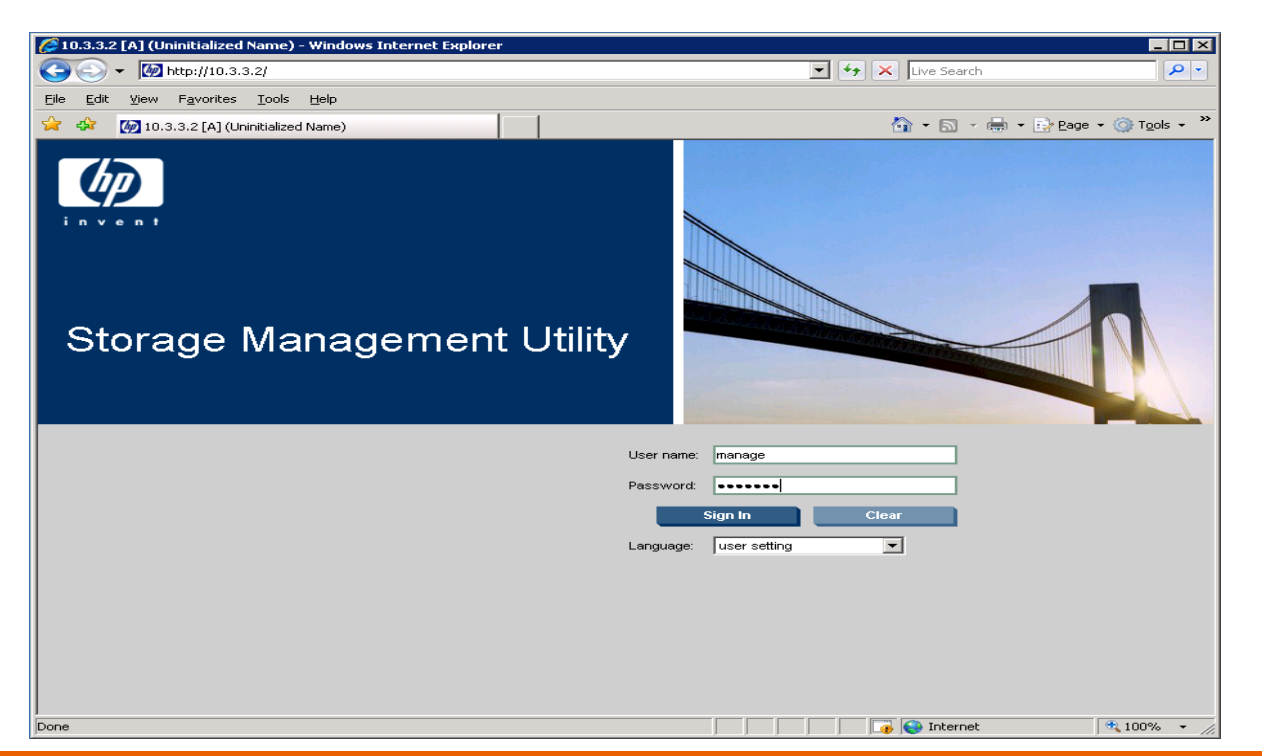

#### **TIP**

- In a web browser, type a controller module IP address in the address or location field and press Enter.
- Type the Username: **manage**
- Type the Password: **!manage**

## Creating Vdisk

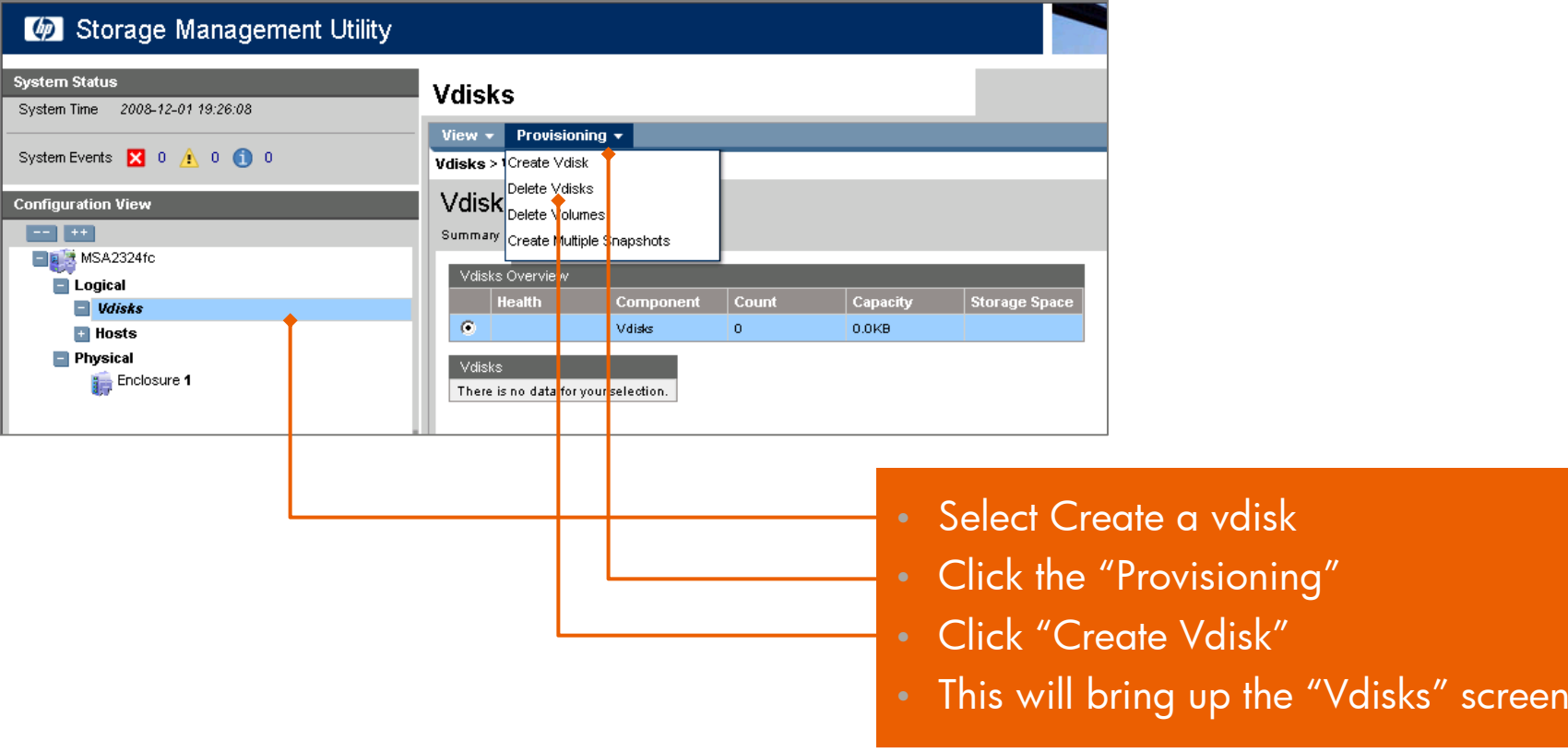

#### **Note – Drive Configs**:

- •RAID levels 3,5, 6 can contain a max of 16 disks
- •RAID level 0, 50 and 10 can contain up to 32 disks

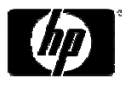

#### Creating Vdisk

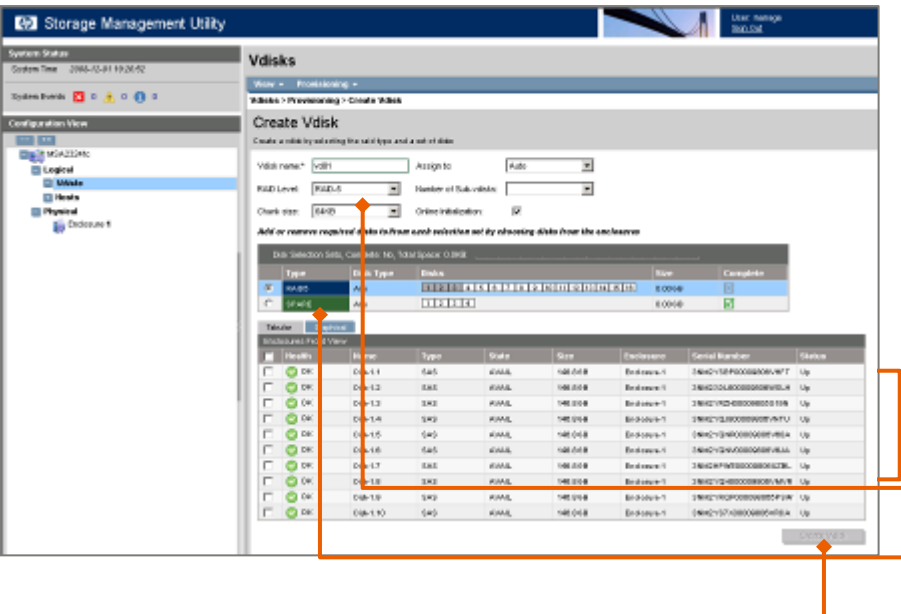

- Select the disks to include in the vdisk • Select the RAID level
- Determine if you want a spare drive<br>dedicated to this vdisk
- Click on "Create Vdisk"

#### **Note – Drive Configs**:

- •RAID levels 3,5, 6 can contain a max of 16 disks
- •RAID level 0, 50 and 10 can contain up to 32 disks

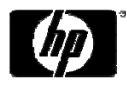

## Creating Vdisk

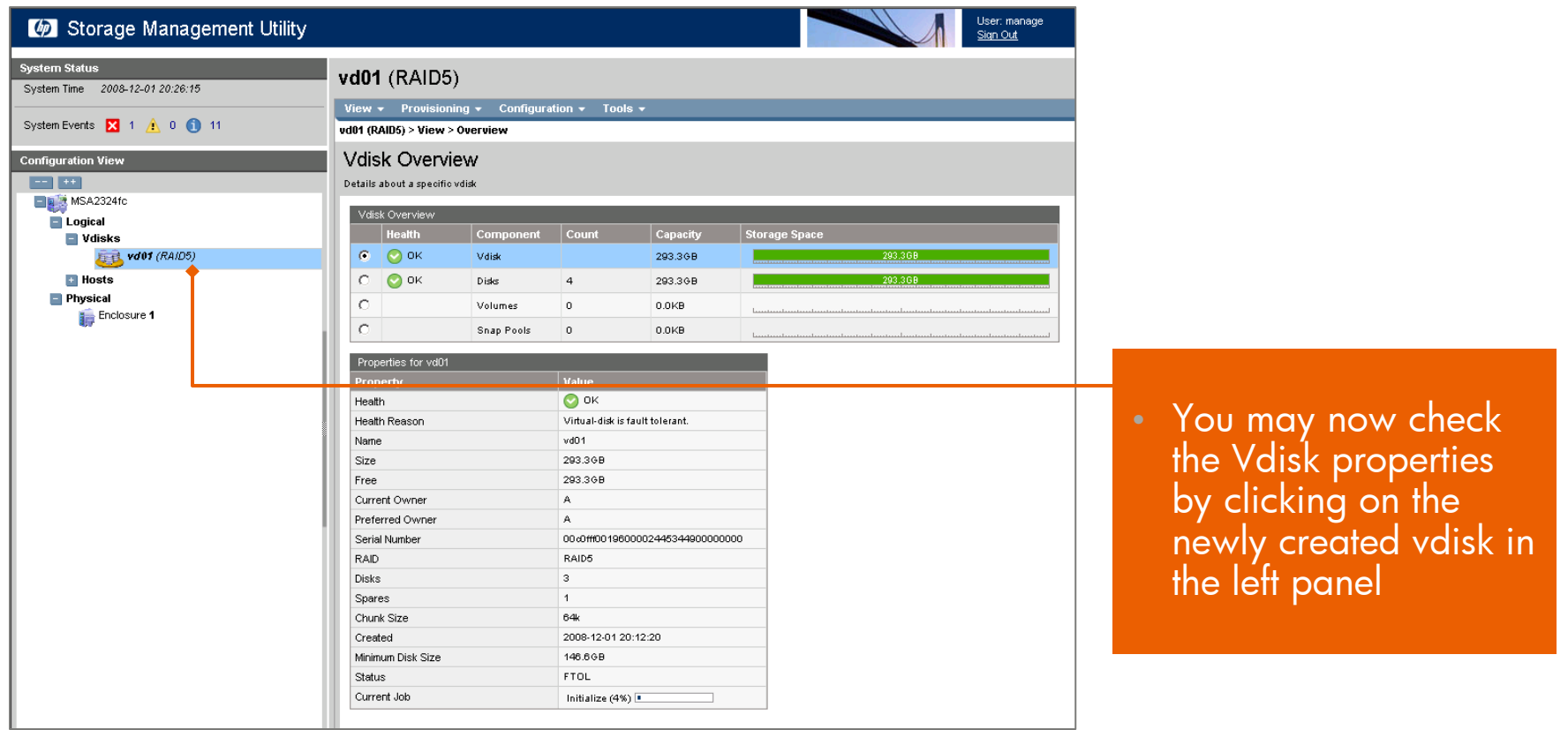

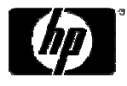

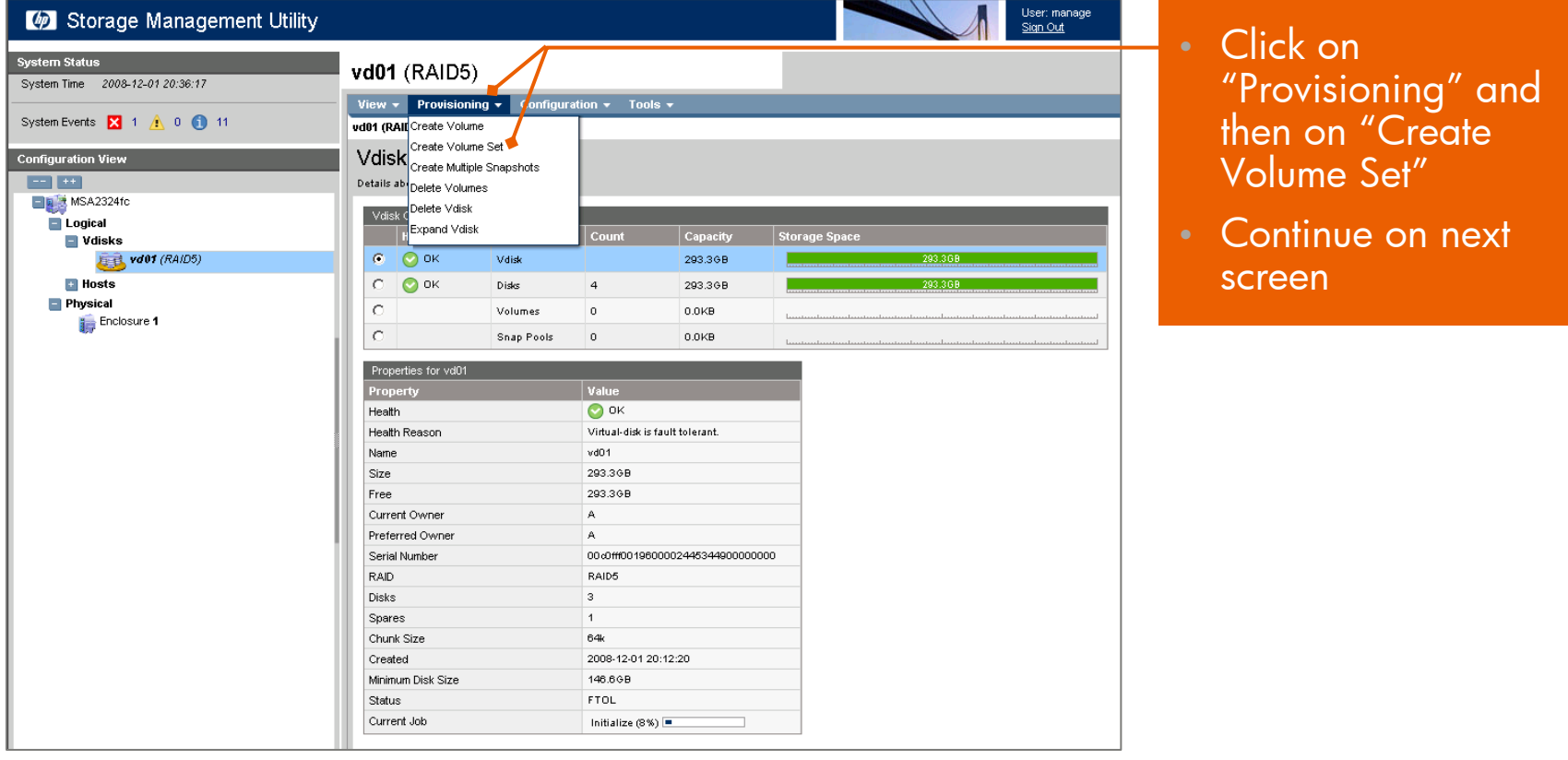

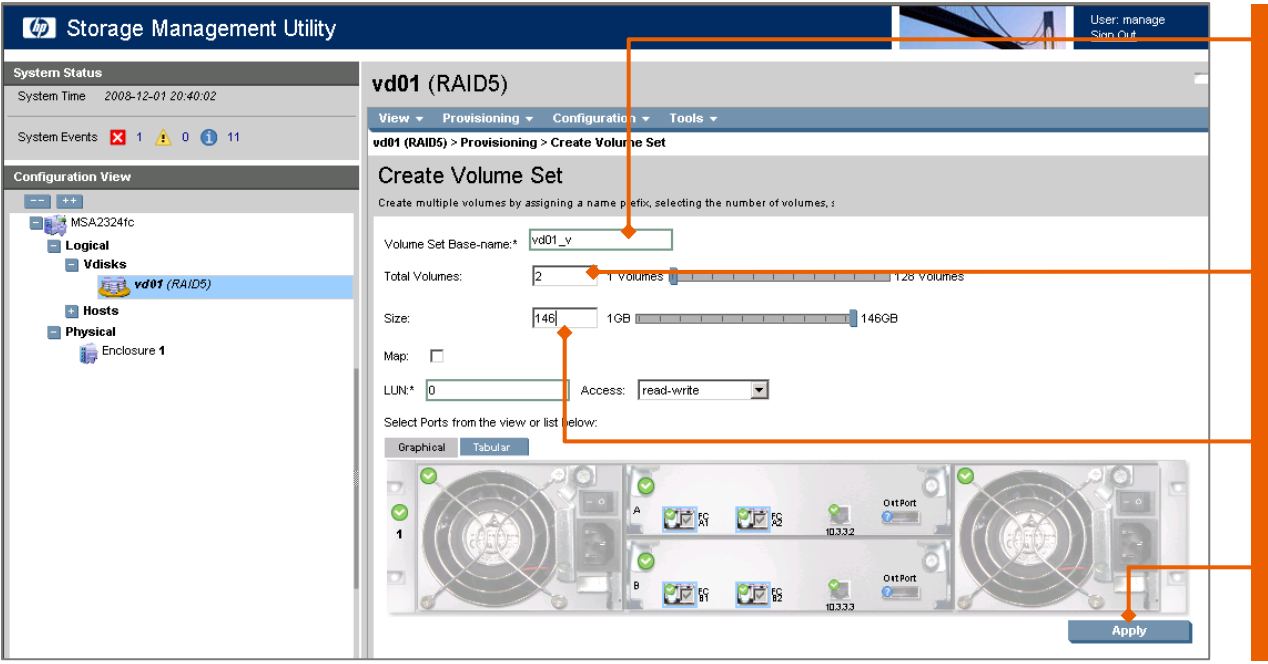

- You may want to change the "Volume Set Base-name"
- Enter the total number of volumes you want to create
- Enter the size of the volume
- Click on "Apply" to<br>create the volumes

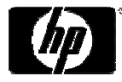

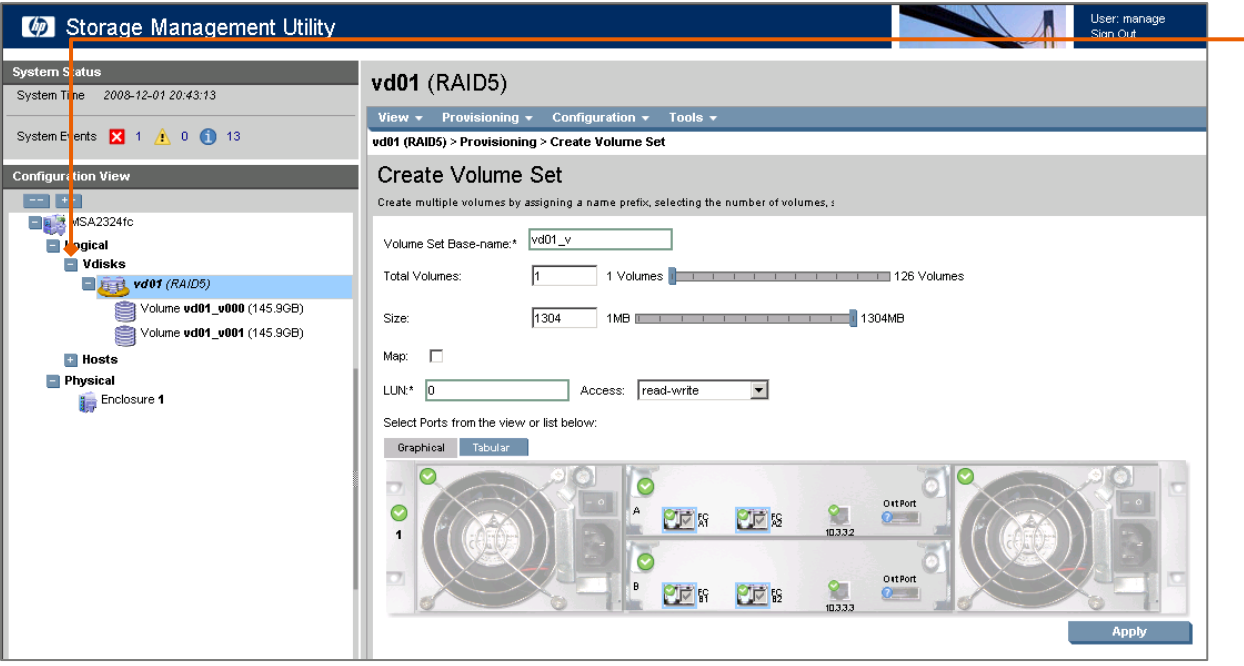

• Click on the '+' next to the Vdisk. This will expand the Vdisk and you will see your new<br>volumes

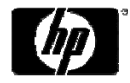

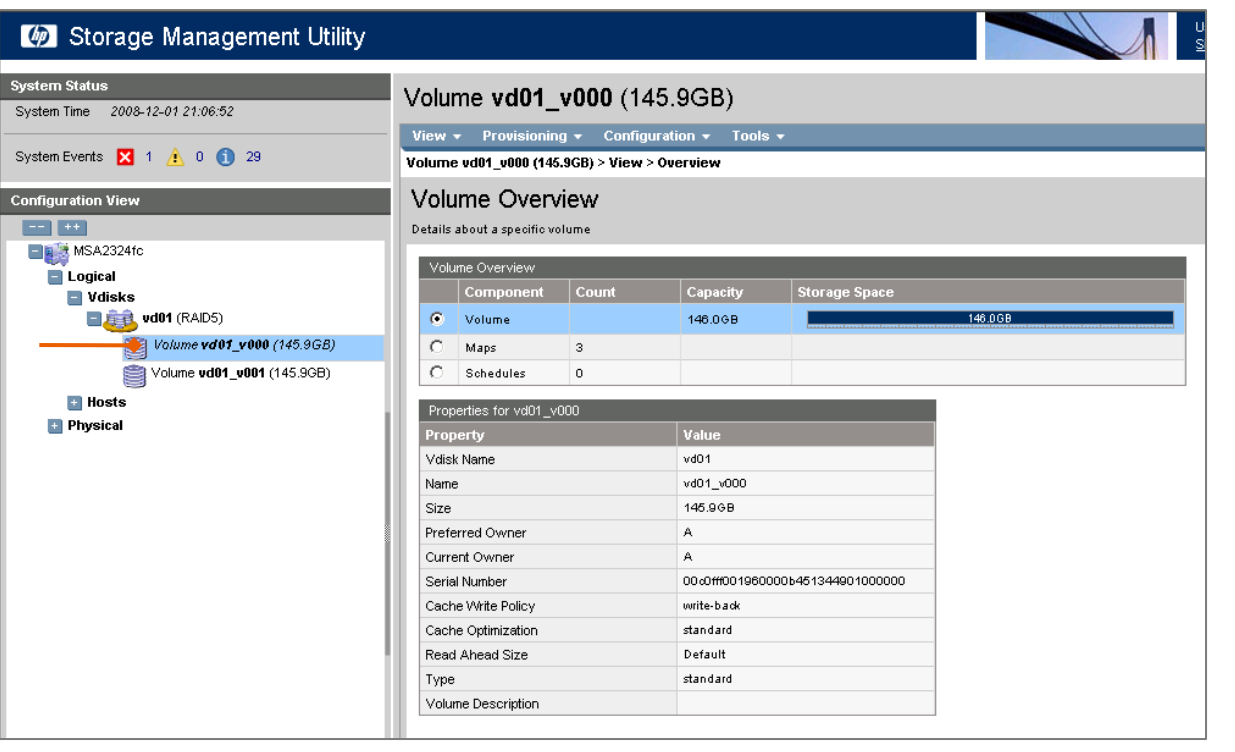

• You may now check the Volume Overview by clicking on a volume in the left panel

#### **TIPS**: MSA2000 G2 allows you to expand or delete Volumes (LUNs) out of order

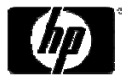

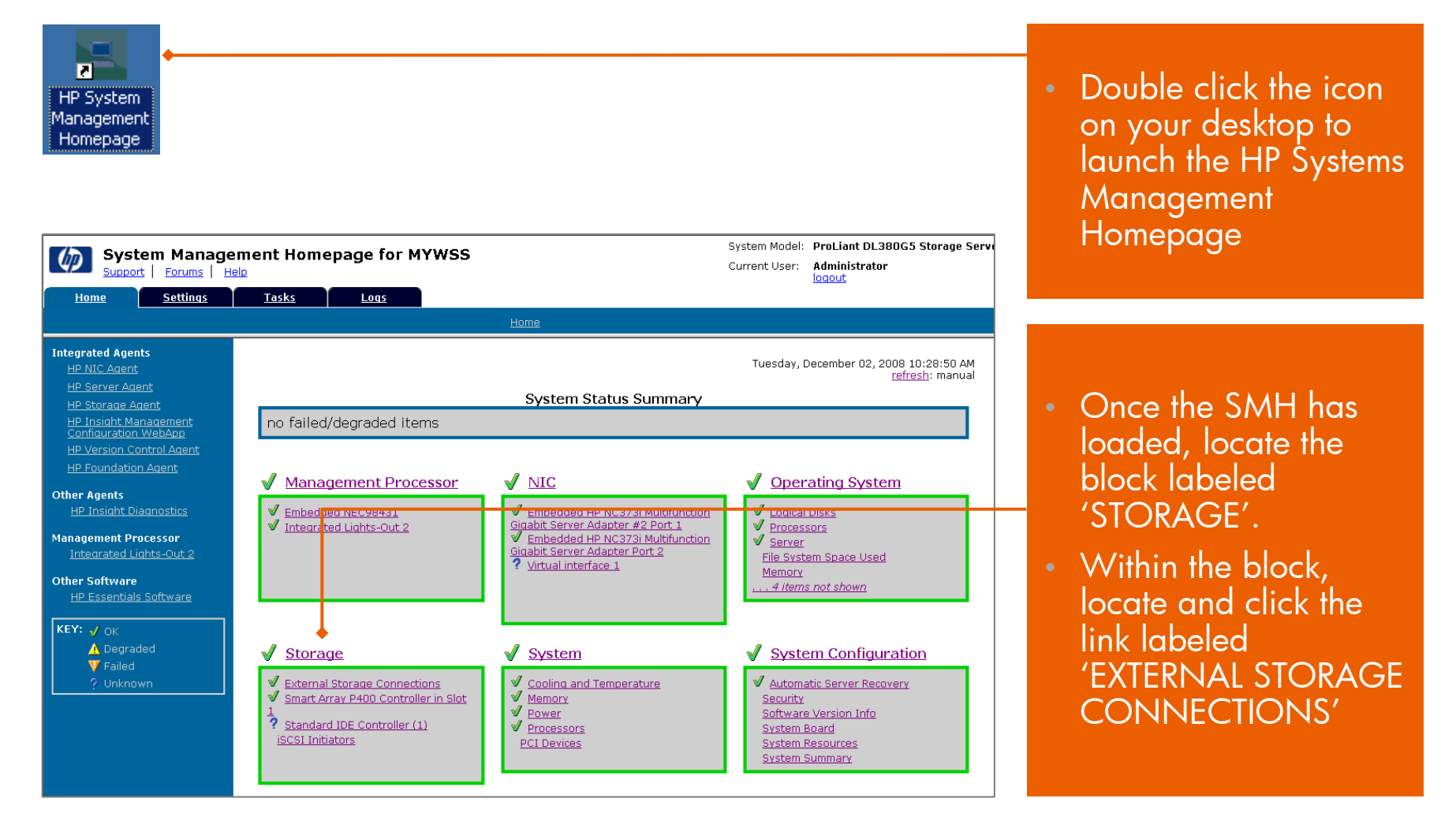

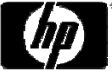

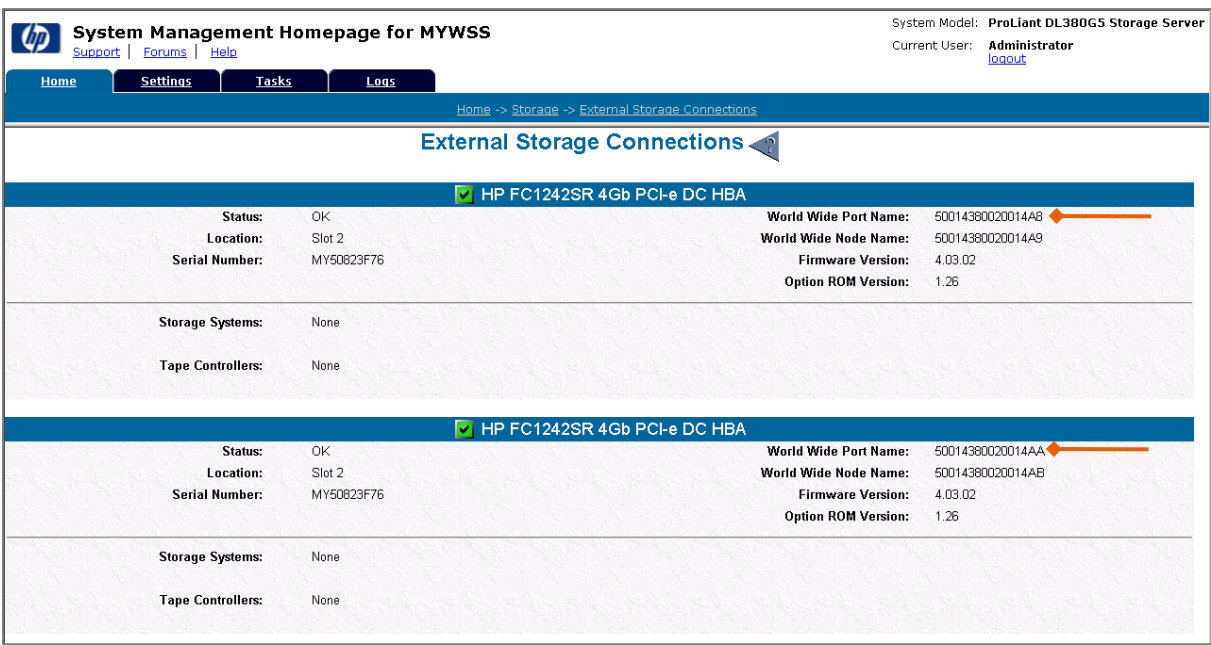

- This page shows<br>details on the fibre details on the fibre channel HBA installed in the server.
- Locate and write down both of the 16 digit values next to the World Wide Port Name. This is the number displayed in<br>the MSA2324fc LUN Mapping table.

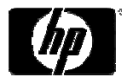

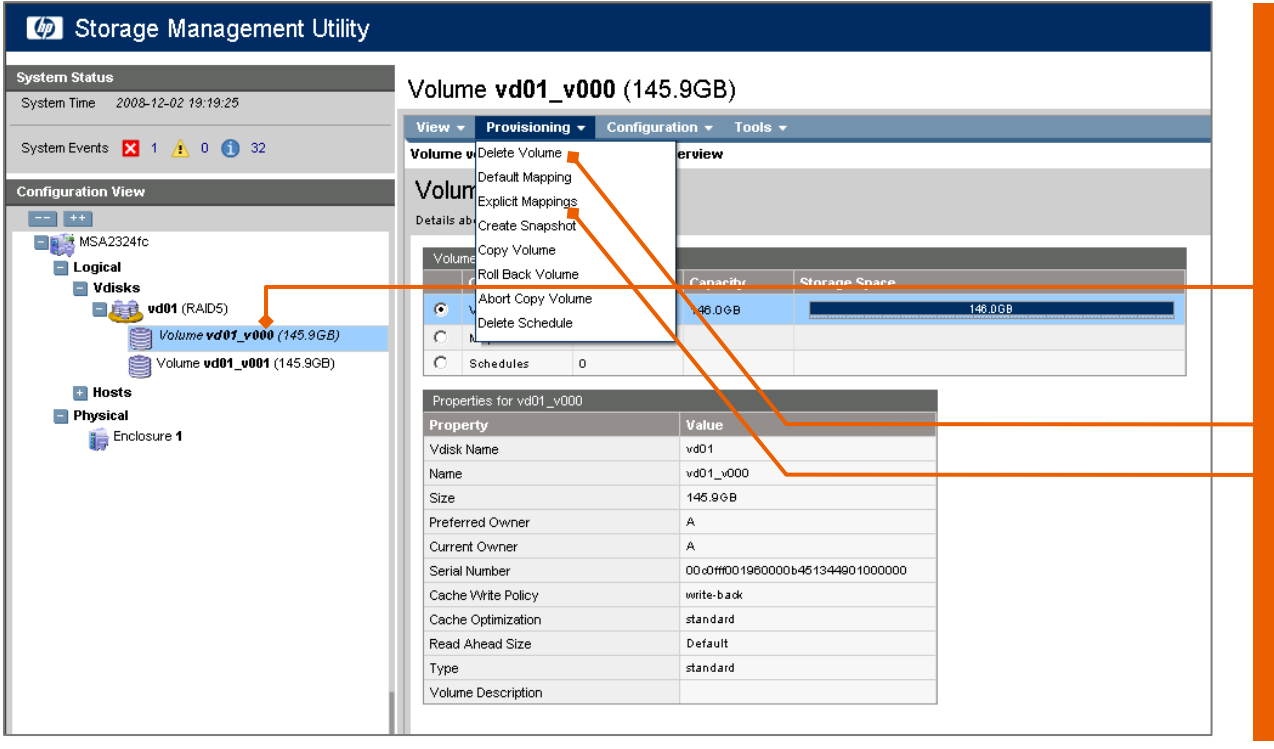

- Return to the MSA2324fc Management GUI
- Highlight the first volume
- Select on the menu 'Provisioning' then 'Explicit Mappings'

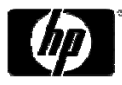

#### Storage Management Utility .<br>System Status Volume vd01\_v000 (145.9GB) System Time 2008-12-03 21:39:26 View + Provisioning + Configuration + Tools + System Events **X** 1 A 0 1 47 Volume vd01\_v000 (145.9GB) > Povisioning > Explicit Mappings Explicit Volume Mappings **Configuration Vie COLOR** Modify the volume mappings to spe<mark>s</mark>ific hosts by using the defaux map or explic<mark>it map setting</mark> **ELE**<sup>13</sup> MSA2324fc Select item to modify the mapping properties to a specific host: Logical Vdisks Maps for Volume vd01\_v000  $\Box$   $\Box$  vd01 (RAID5)  $HostU$  $Type$ Ports LUN Access Volume vd01\_v000 (145.9GB)  $\mathbb{C}$  Default 50014380020014AA not-mapped Volume vd01\_v001 (145.9GB)  $\overline{C}$  Default 50014380520014A8 not-mapped 5001 38002001250  $\sim$ Default not-mapped **El Hosts** 0014380020012B2  $\cap$ Default **El Physical** not-mapped Enclosure 1 C Default 21FD00951E028AFB not-mapped  $\overline{\mathbf{a}}$ Map:  $LUN^{*}$ Access: read-write  $\overline{\phantom{a}}$ Select Ports from the view or list below: Graphical Tabular  $\overline{\mathbf{O}}$  $\bullet$ 短 **BISHER SIDES** OstPort ☜ **PIE I**F **PIC**<sub>18</sub>  $Q_{\text{max}}$

- Select one of the Port WWNs
- Check the 'Map' box
- Enter a LUN ID
- Pull down the 'Access' drop down menu and select 'Read-Write'
- Click on the port that you wish to allow 'Read-Write' access on. You must also Click on each port you wish to use for host access.
- Then click on 'Apply'
- Click 'OK' on the success window

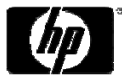

#### Storage Management Utility

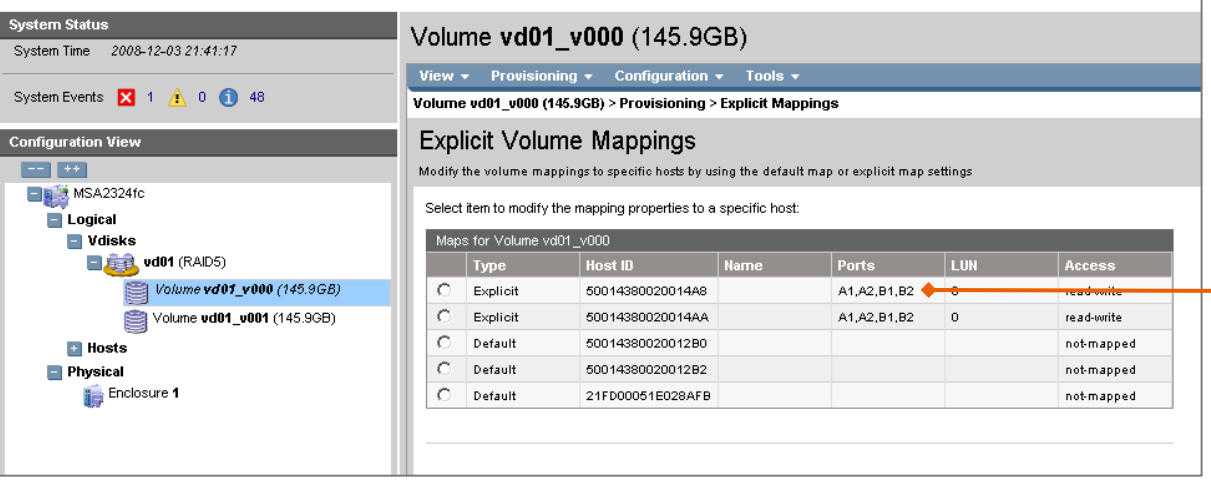

• Notice that the mapping has<br>changed for the port<br>you have configured.

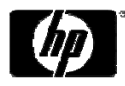

### Useful customer links

- MSA2000sa G2 home page
	- www.hp.com/go/msa2000sa
- MSA2000i G2 home page
	- www.hp.com/go/msa2000i
- $\bullet$  Best Practices for Optimizing the MSA2000 Whitepaper:
	- − http://h20195.www2.hp.com/V2/GetPDF.aspx/4AA2-5019ENW.pdf
- How to Upgrade your MSA2000 from G1 to G2:
	- − http://h20195.www2.hp.com/v2/GetPDF.aspx/4AA2-5207ENW.pdf
- • Step-by-step Technical Guide to set up your SAN with MSA2000 (MSA2000 Technical Cookbook):
	- − http://h20195.www2.hp.com/V2/GetPDF.aspx/4AA2-5505ENW.pdf
- • Be a part of the conversation, and get the latest MSA related news and information at
	- <u>http://Twitter/MSAstorage</u>

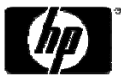

#### Technology for better business outcomes

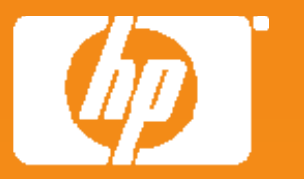